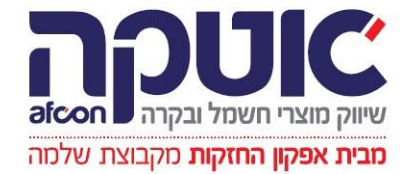

# OMRON

1

## **מבית אפקון החזקות** מקבוצת שלמה **חוברת תרגילים בקרים וצגי נגיעה:**

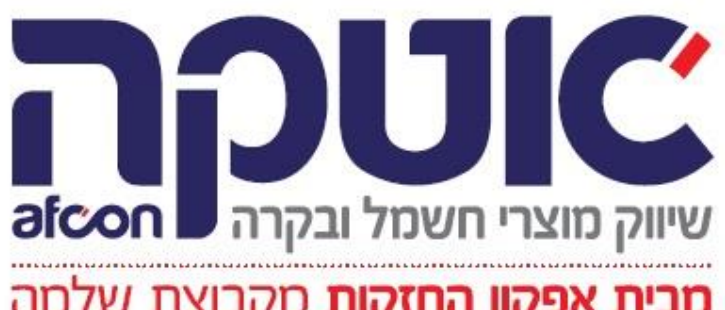

### <u>תרגול 1 הפעלת מנוע</u>

הערה: יש לבצע שלב אחרי שלב ולבדוק אותו. בעזרת הלחצנים והנורות ולוודא שכל שלב עובד לפי הדרישות.

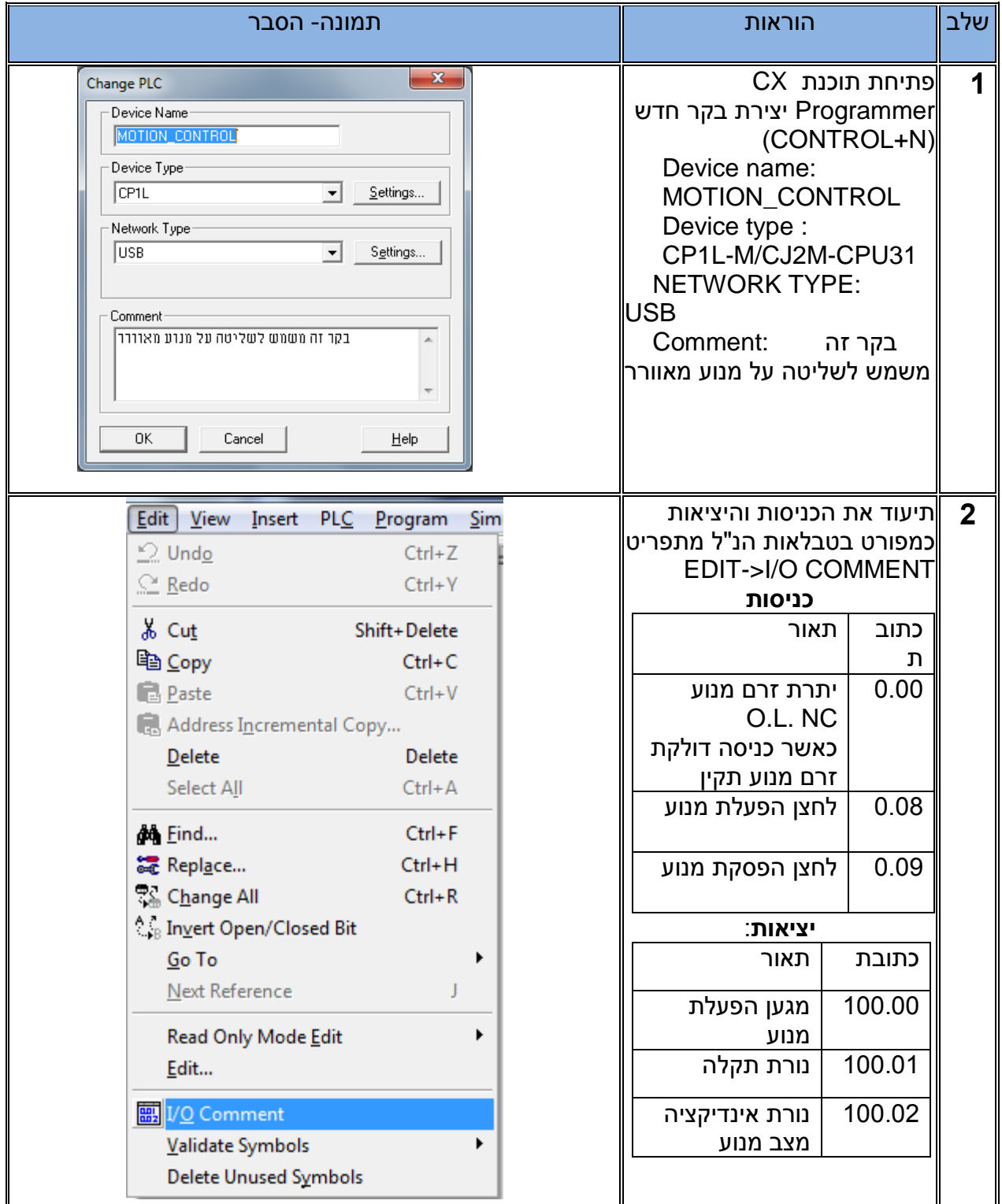

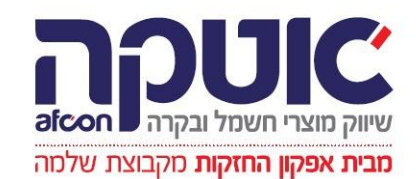

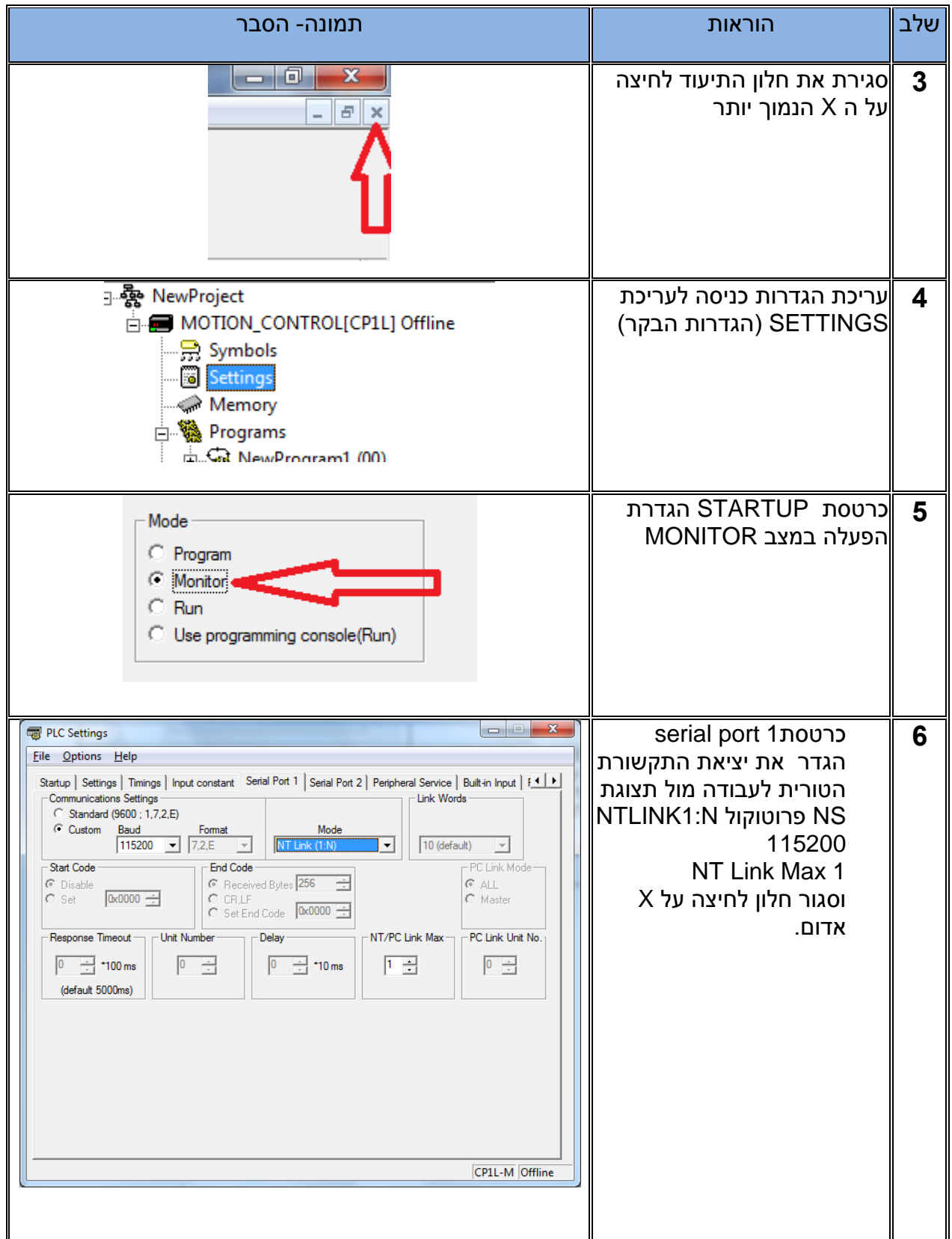

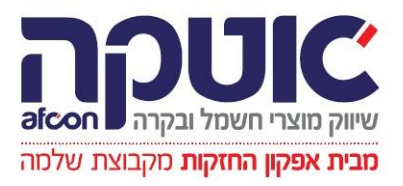

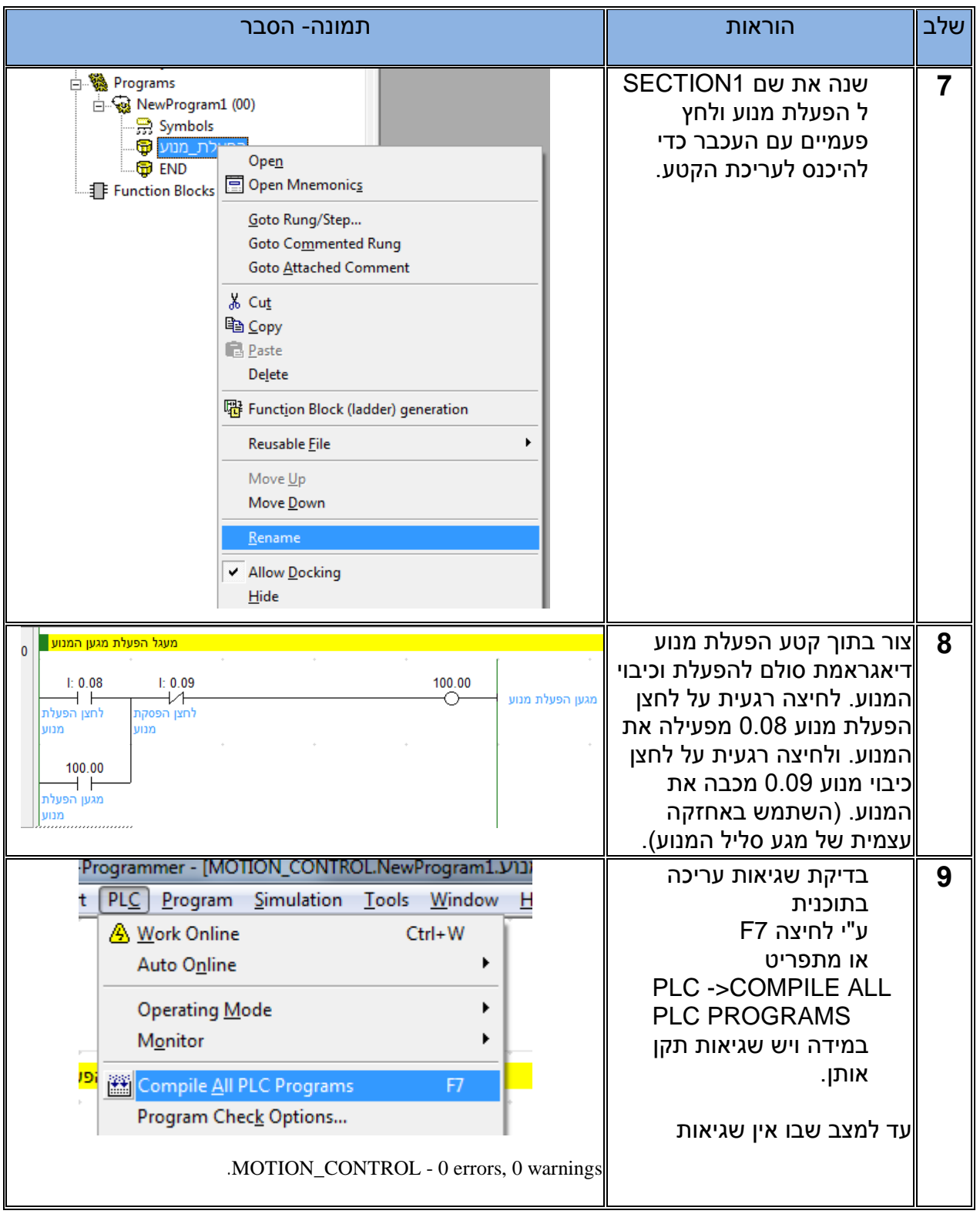

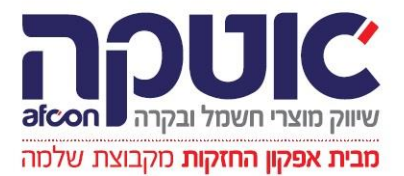

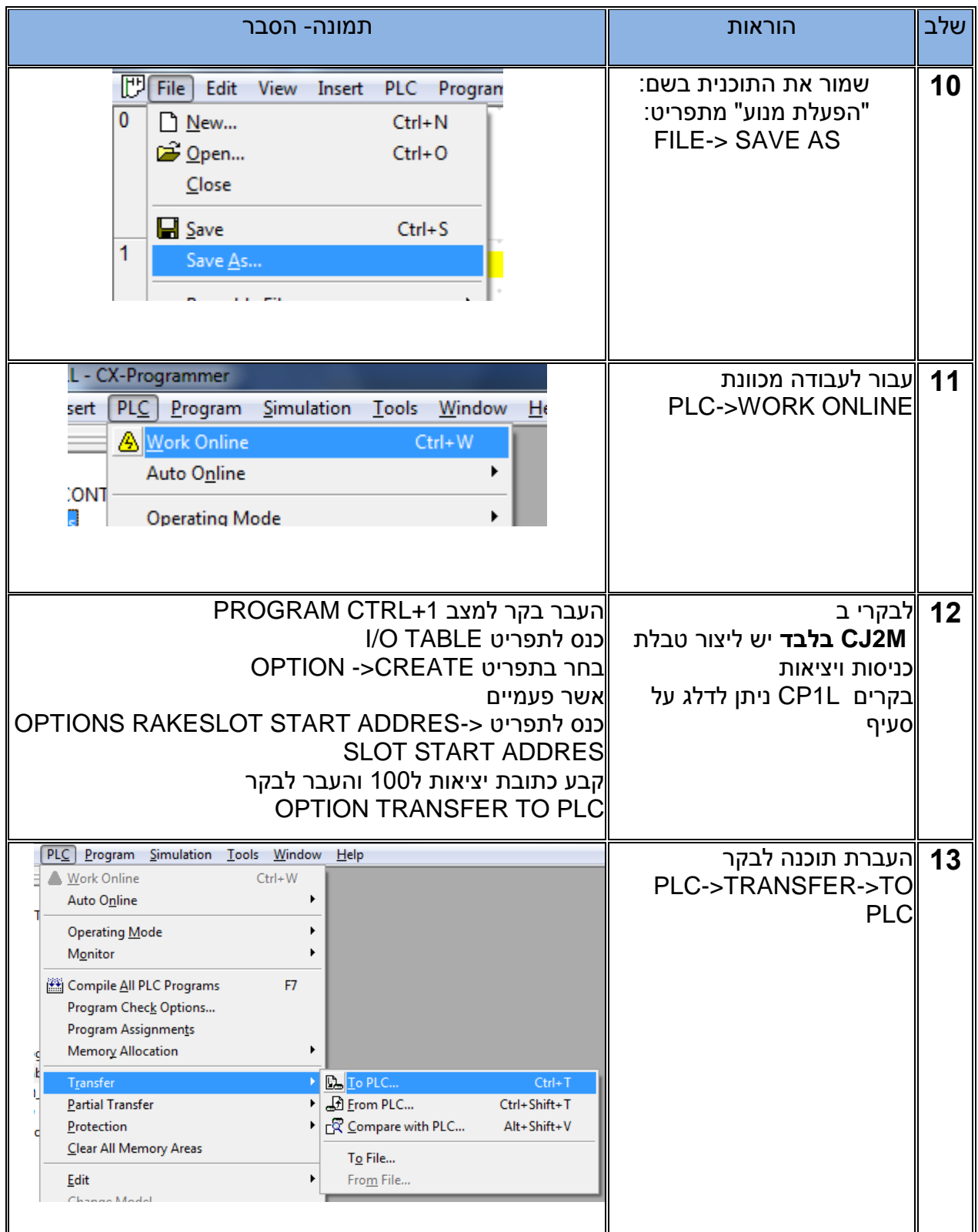

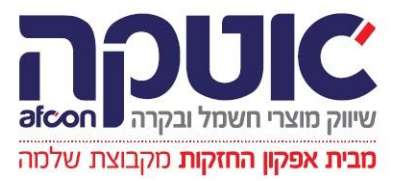

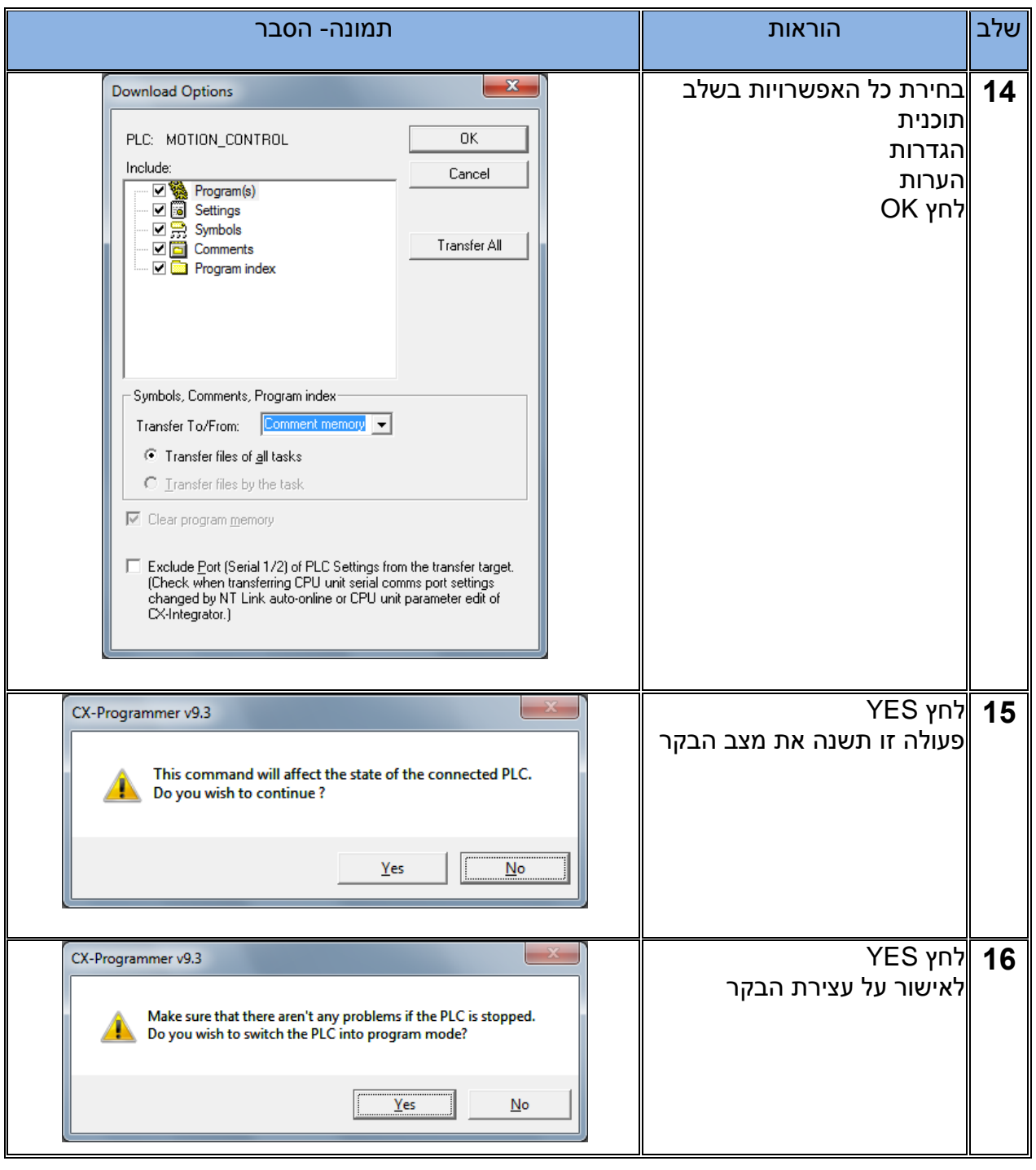

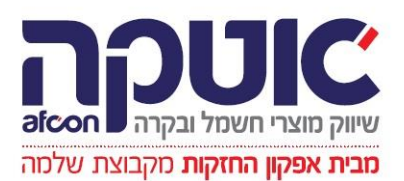

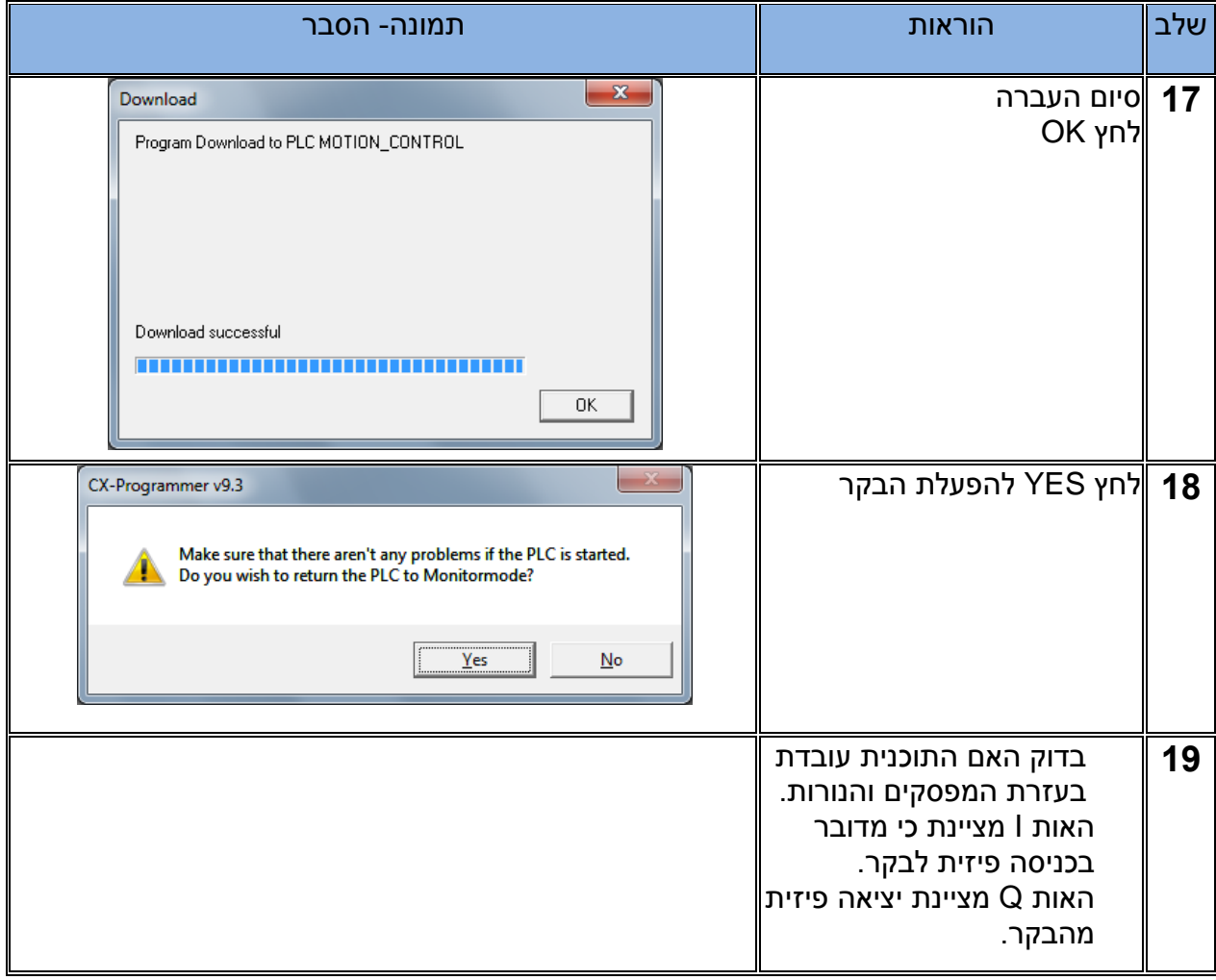

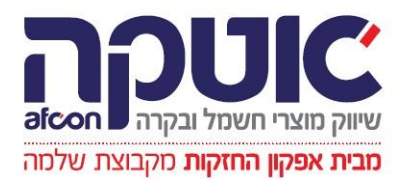

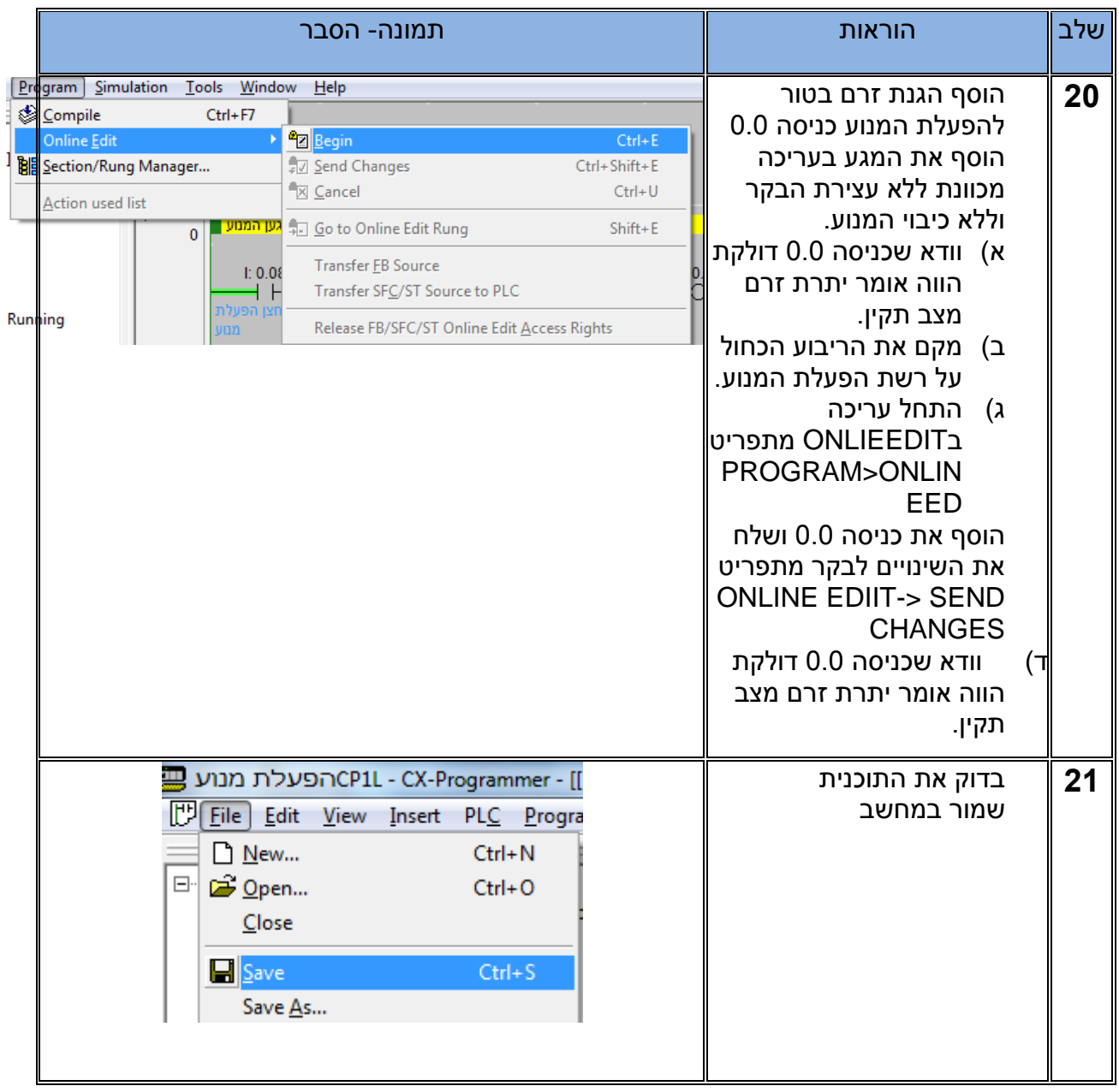

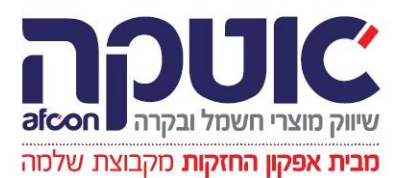

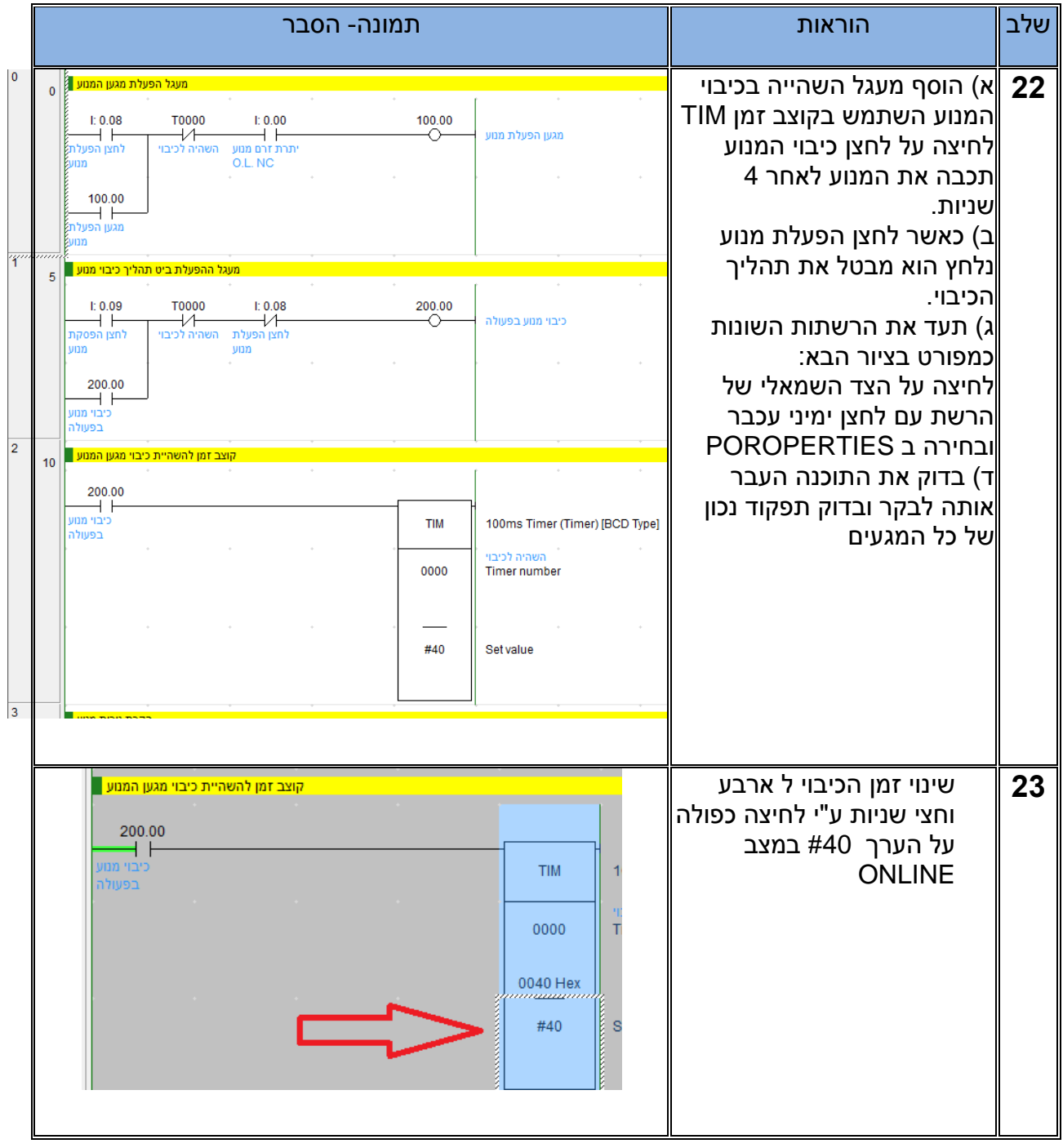

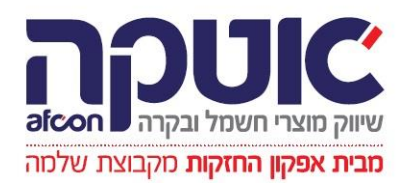

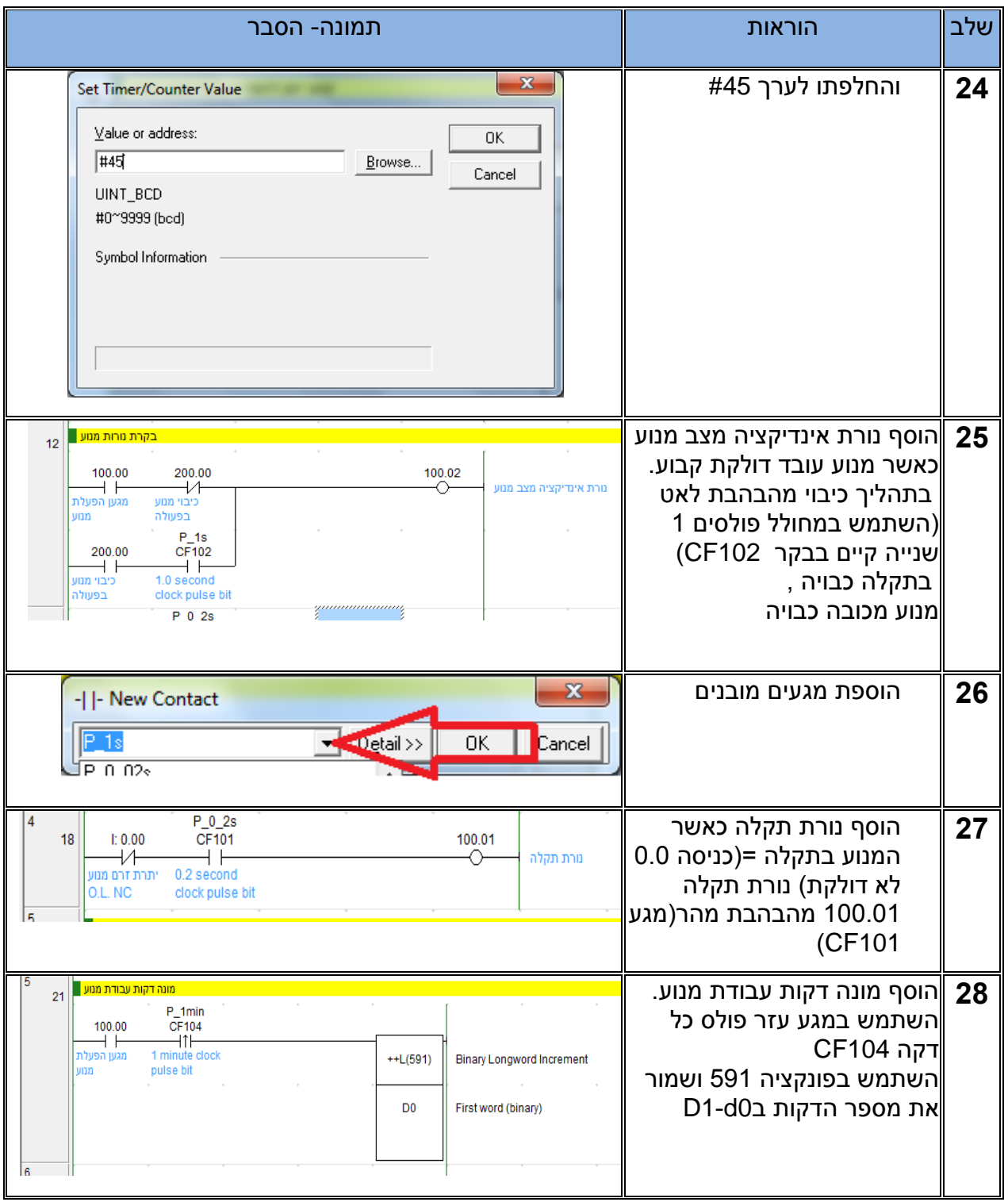

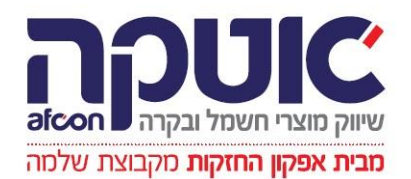

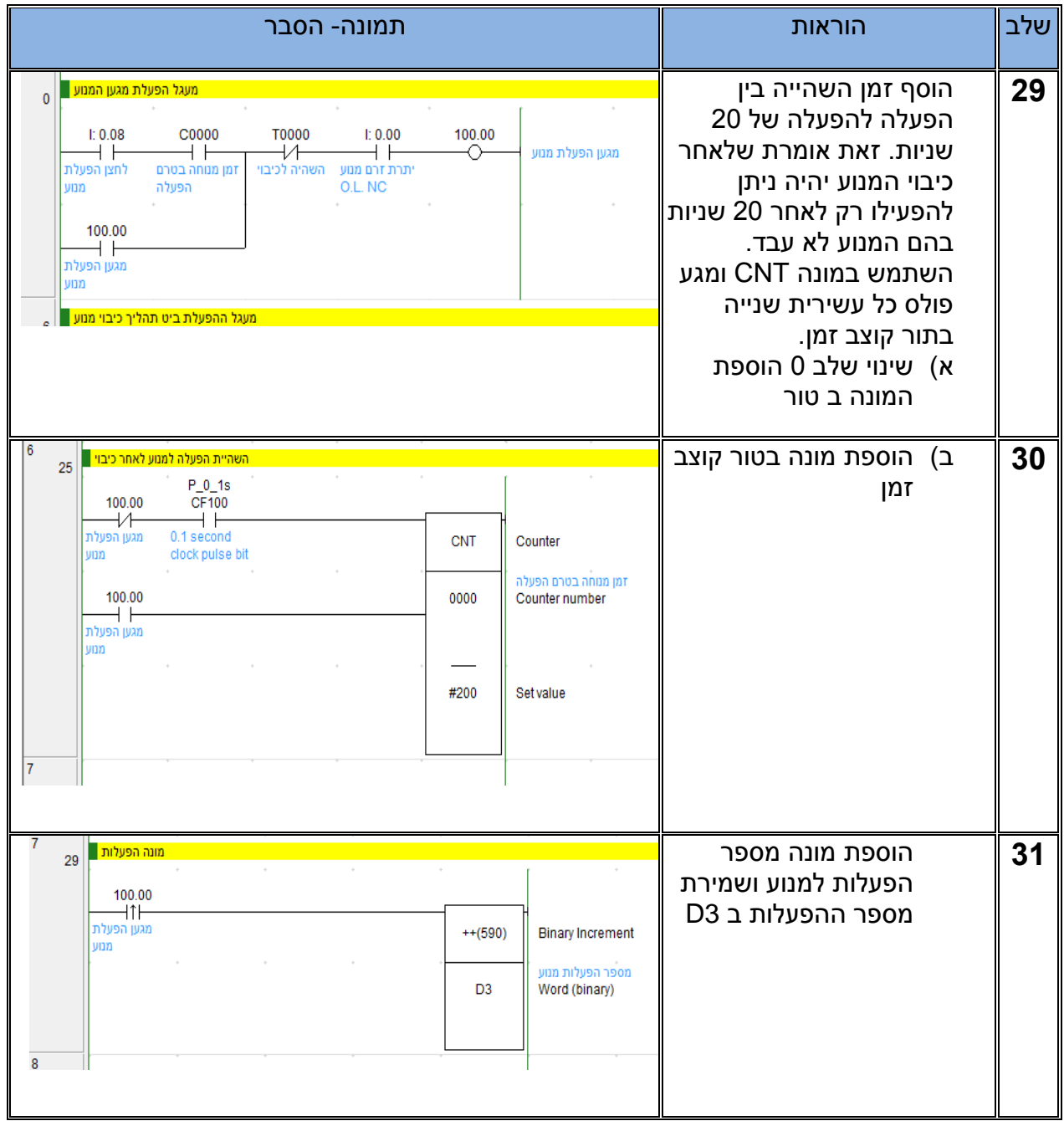

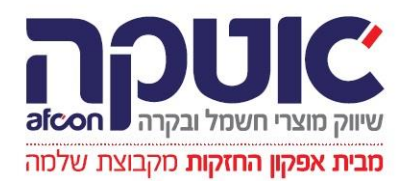

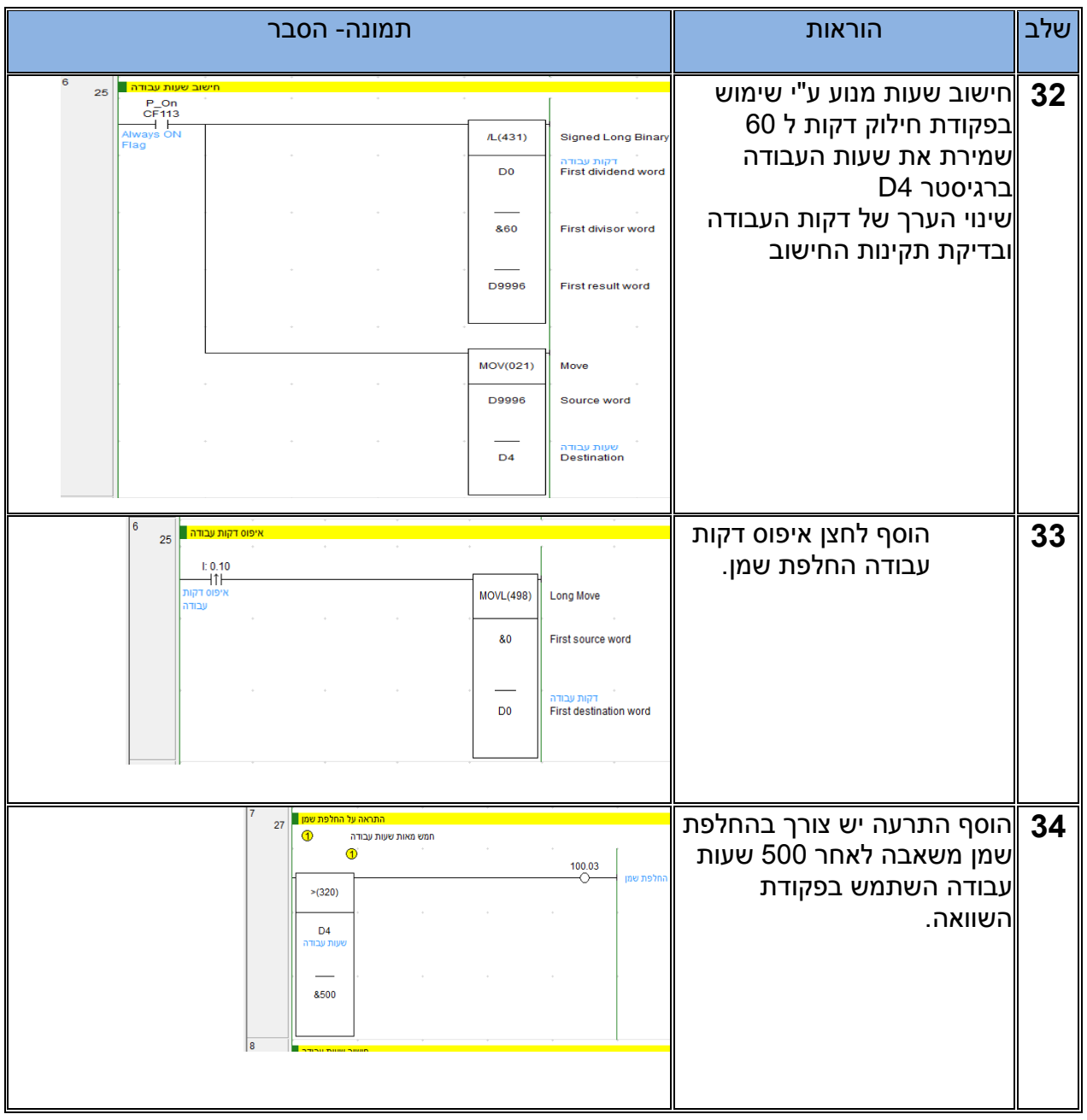

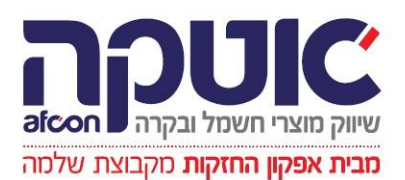

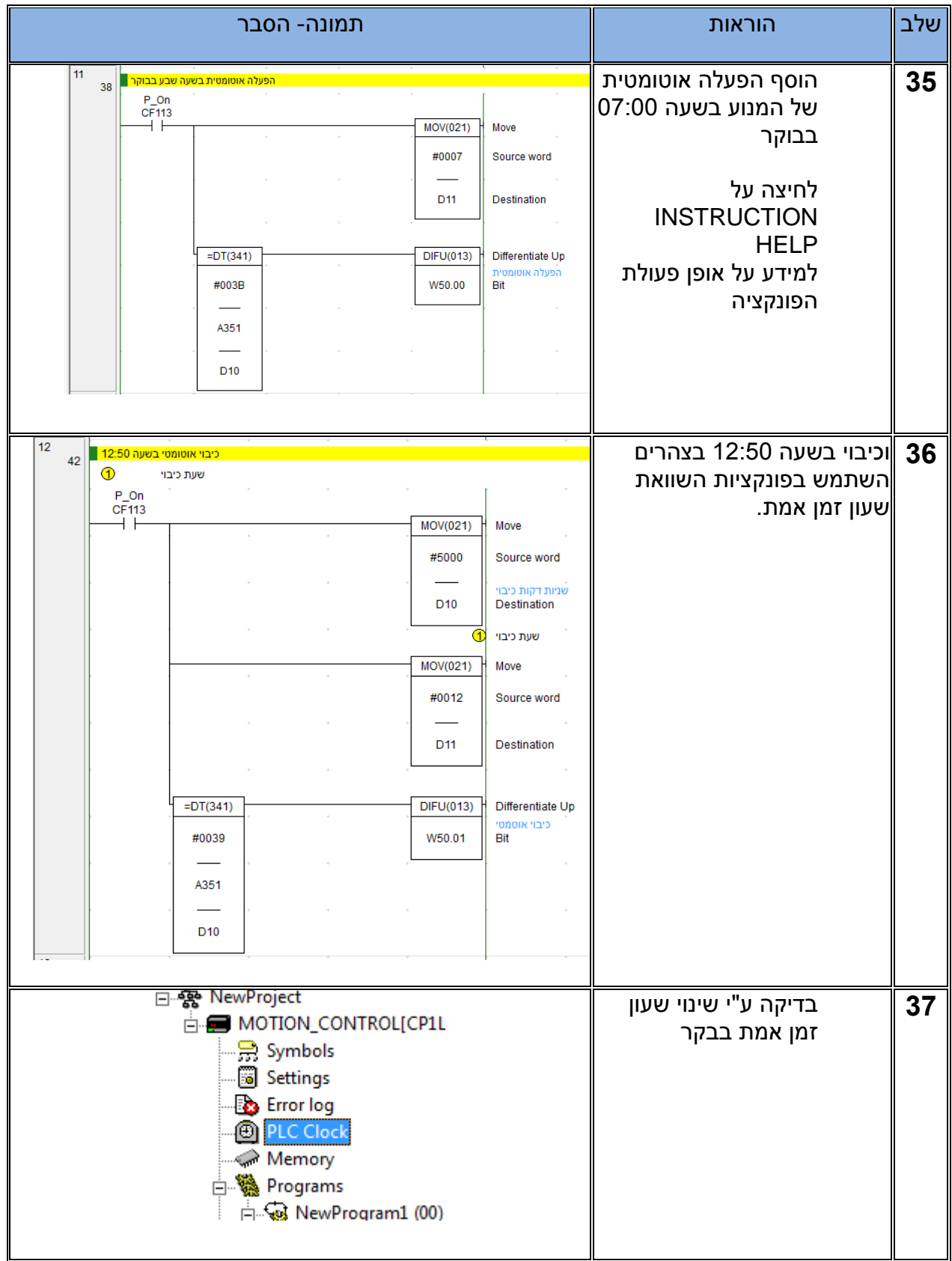

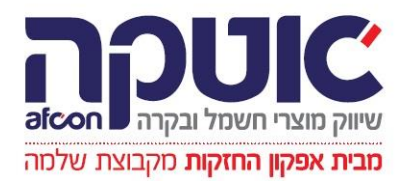

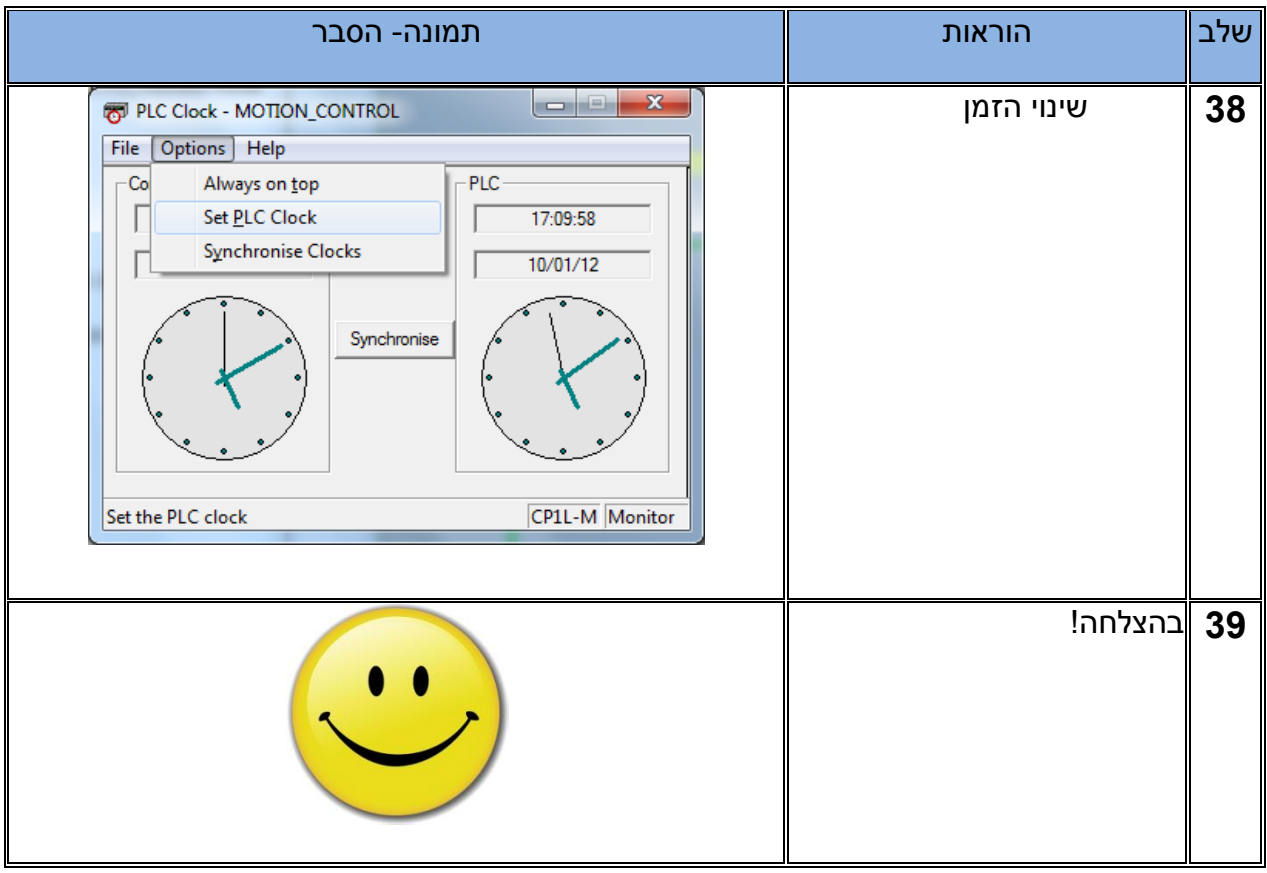

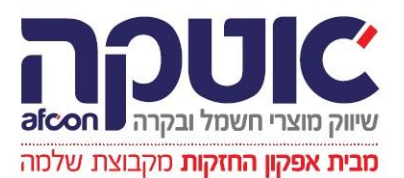

#### **תרגול 2 לבקרים וצגים:** שטיפה אוטומטית לשירותים ציבוריים . **טבלת כניסות ויציאות**

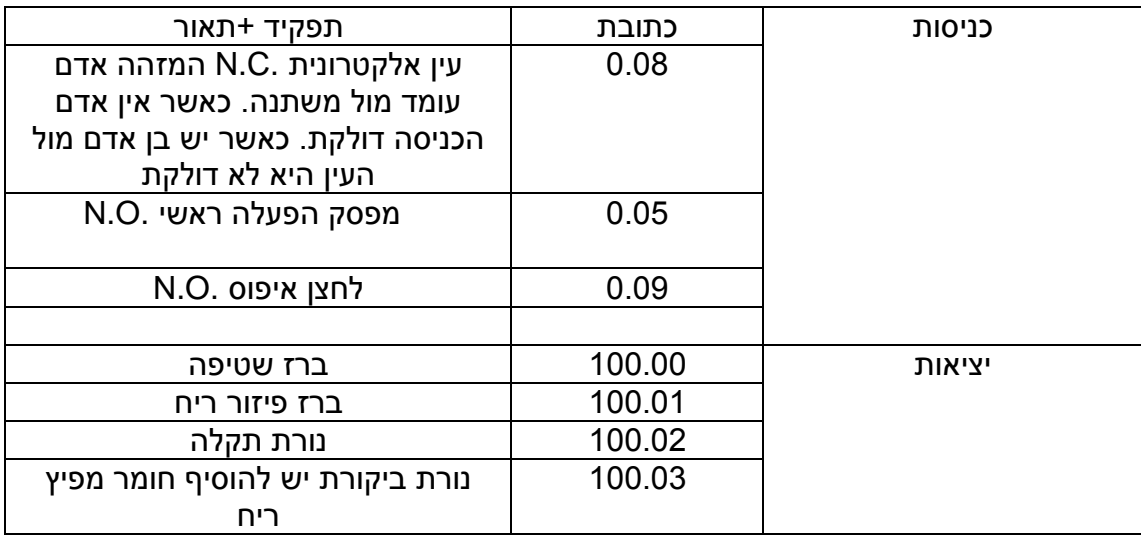

כתוב תוכנה לפי הדרישות הבאות לפי הסדר.

לאחר סיום שלב יש לבדוק אותו בעזרת הלחצנים והנורות ולוודא שכל שלב עובד בהתאם לדרישות

- א) כאשר אדם עומד מול המשתנה למשך 12 שניות או יותר ולאחר מכן זז למשך 4 שניות ברז השטיפה נפתח למשך 9 שניות בתנאי שאין אדם ליד המשתנה. )חשוב שהברז לא יפתח כאשר נמצא ליד משתנה(
- ב( אם באמצע השטיפה אדם נכנס למשתנה לפחות מ 12 שניות ויוצא ברז השטיפה ממתין 4 שניות וממשיך להיפתח לזמן שנותר לו. אם הוא שהה יותר מ 12 שניות ויוצא למשך 4 שניות השטיפה מתחילה מחדש 9 שניות.
- ג) כאשר מתרחשת הפסקת חשמל המערכת זוכרת האם הייתה בהמתנה לקראת שטיפה 4 שניות או באמצע שטיפה או כלום וממשיכה את התהליך לאחר חזרת החשמל )המתנה ושטיפה או שטיפה בלבד או כלום(.)בדוק את המערכת ע"י העברת הבקר למצב +1CTRL PROGRAM/STOP וחזרה למצב MONITOR ע"י CTRL+3
	- ד( הוסף מפסק הפעלת\הפסקת משתנה לצורך ניקיון ותחזוקה.
	- ה( הוסף מונה בפורמט למספר שטיפות כללי ולחצן איפוס המאפס אותו. השתמש בפונקציה (590)++
	- ו( הוסף תוכנית שמפעילה את ברז פיזור ריח למשך חצי שנייה כל חמש שטיפות בהתבסס על מספר השטיפות הכללי.

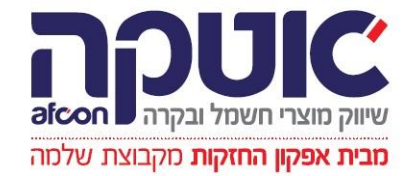

- ז) לאחר 10 הפעלות פיזור ריח תידלק נורת החלפת חומר מפיץ ריח יש להחליף חומר וללחוץ לחצן איפוס שיכבה את הנורה. )בשלב זה ניתן לקצר זמנים לצורך הבדיקה)
- ח( הוסף נורת תקלה אם מערכת בעבודה מפסק ראשי פועל ועין זיהוי אדם NC לא דולקת למשך שתי דקות נורת תקלה תהבהב בקצב של 1 שנייה עד לתיקון התקלה.
	- ט( הוסף מונה שטיפות יומי המתאפס באופן אוטומטי בשעה 12 בלילה )השתמש בפונקצית השוואת שעון זמן אמת(. כוון את שעון הבקר לשעה 23:58 המתן בדוק איפוס. והחזר את שעון הבקר לשעה האמיתית.

#### **תרגילים לצגים.**

- א( הכן מסך תצוגה מספר 0 עם כותרת )LABEL )כיתוב לבן על גבי כחול. "שטיפה אוטומטית".
	- ב( הוסף )LAMP BIT )המציינת את מצב ברז השטיפה
	- ג( הוסף )LAMP BIT )המציינת את מצב ברז פיזור ריח
		- ד) שנה את צבע הרקע ללבן
		- ה( ישר את שני הנורות בגודל וכלפי מעלה
	- ו( הוסף תצוגת מונה שטיפות )NUMDISPLAY( )שים לב תצוגה בלבד( ו)LABEL )עם כיתוב "מספר שטיפות"
		- ז( הוסף לחצן איפוס )PB )מונה שטיפות בתוכנה של הבקר ובתצוגה(
- ח( הוסף )PB )עם כיתוב מתחלף שמשתנה לפי מצב העין אלקטרונית "יש אדם ליד משתנה" "אין אדם ליד המשתנה" שים לב שהעין היא מסוג NC
	- ט( הוסף זמנים אמיתיים לכל קוצב זמן או מונה עם כיתוב פירוט בפורמט הנכון לדוגמא XSEC.XXX
		- י( הוסף לחצן )CMD )למעבר למסך 2
		- "א) הכן מסך מספר 2 עם כותרת "שינוי זמנים
	- יב) הכן אפשרות לשינוי זמנים (לצורך כך יש לשנות את הזמנים הקבועים בקוצבי הזמן לDM ) ולהוסיף אותם בתצוגה.
		- יג( הוסף לחצן )CMD )לחזרה למסך .1
			- יד) הוסף סיסמה למעבר למסך 2
		- טו) הוסף שעון זמן אמת ותאריך במסך 2 עם אפשרות לכיוון הזמן
			- טז(הוסף שעון זמן אמת ותאריך במסך 1 ללא יכולת כיוון
		- יז) הוסף הגבלות הכנסת ערך מינימאלי ערך מקסימאלי על ערכי שינוי הזמנים.
		- יח) הוסף עשינוי צבע רקע כאשר הערך חריג לאדום כאשר הערך מתחיל להיות גבוה וכחול כאשר הערך נמוך מדי.

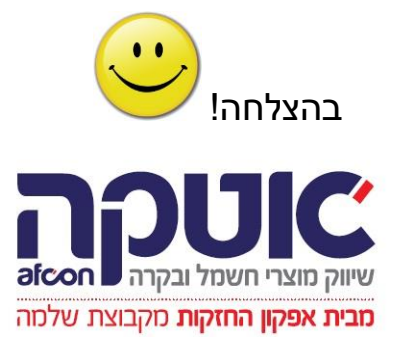

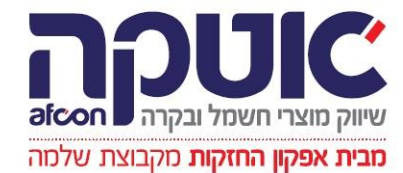

#### פתרונות לתרגילים שירותים ציבוריים

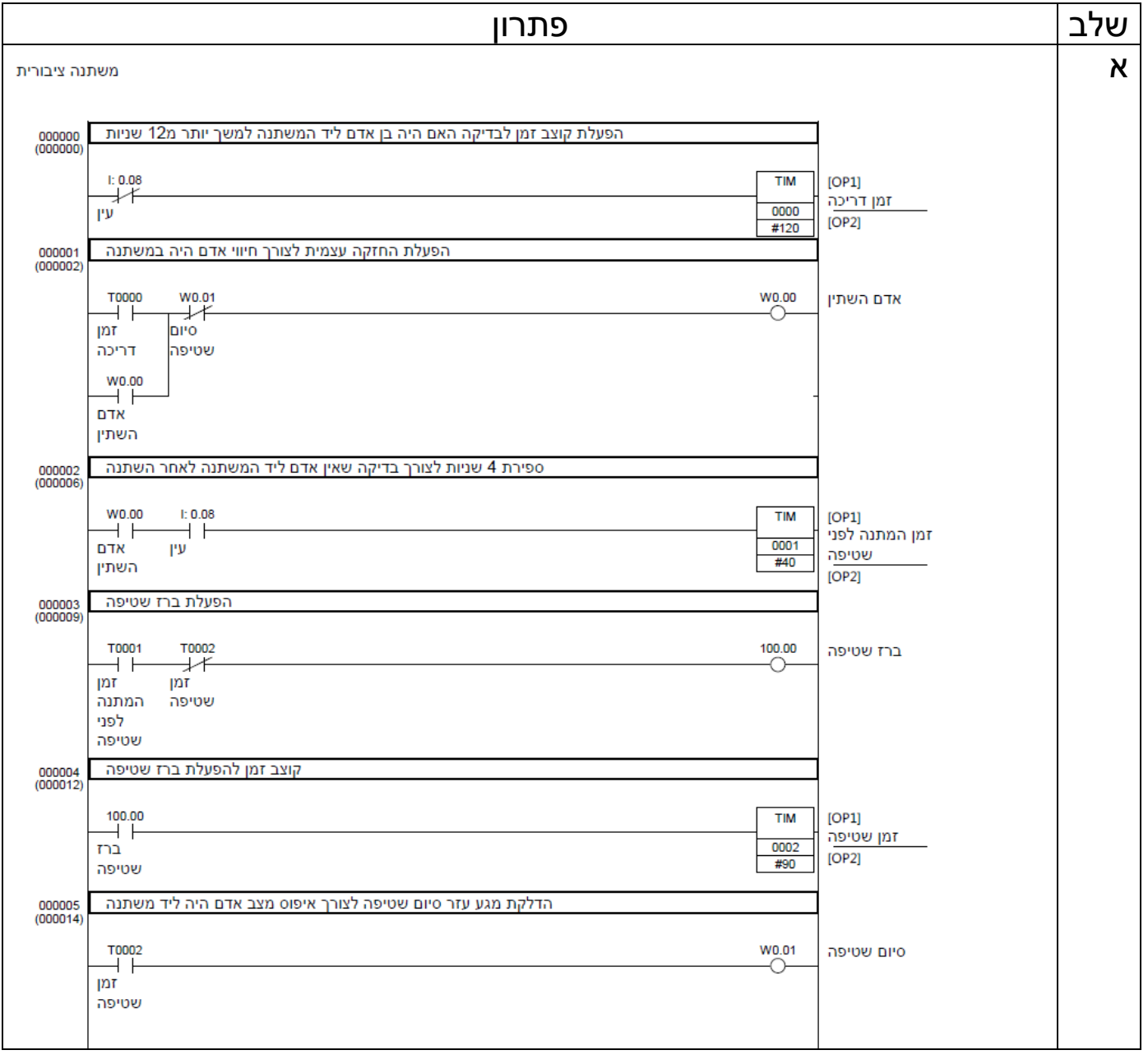

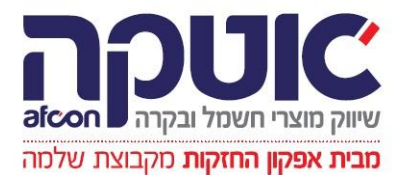

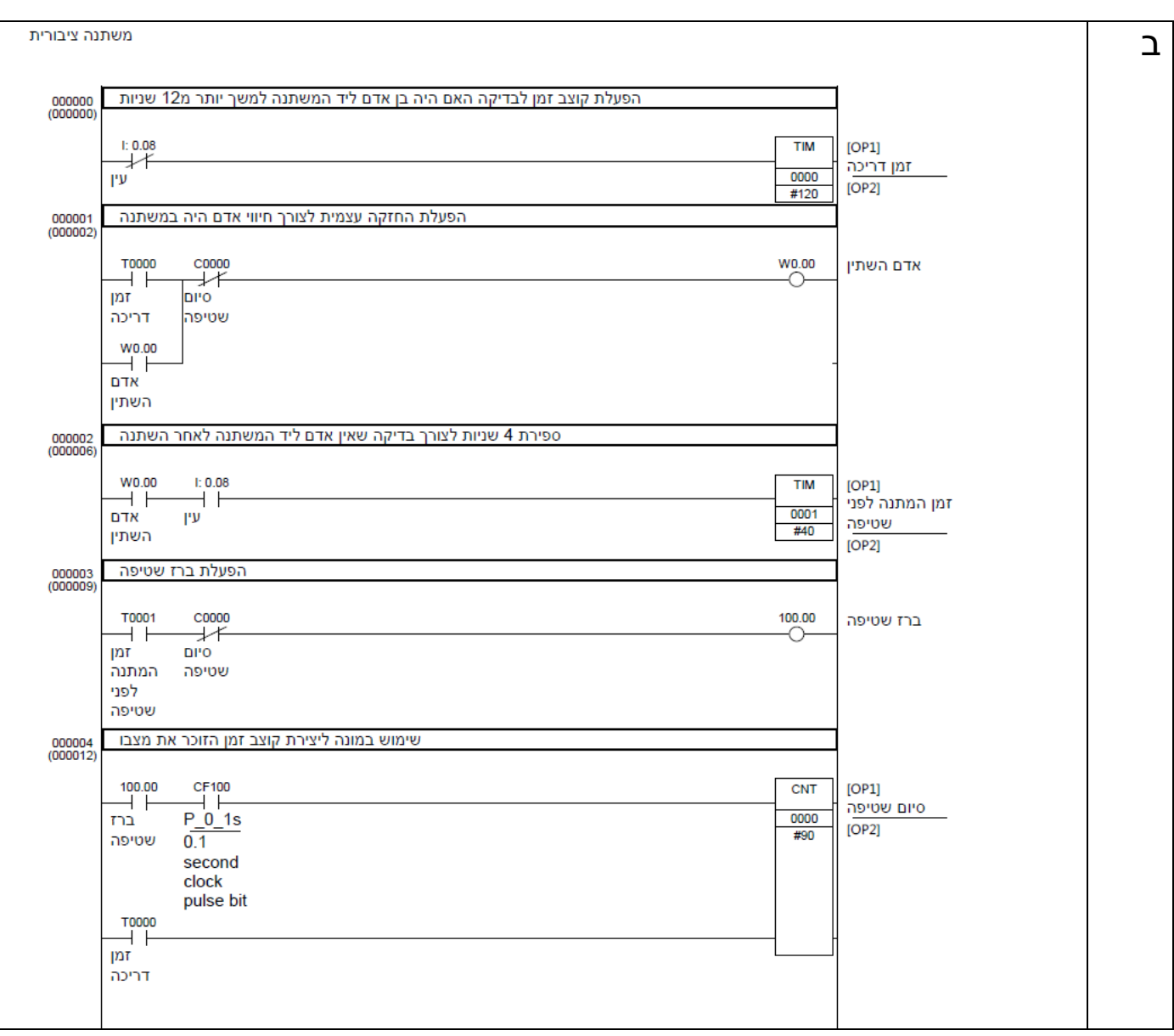

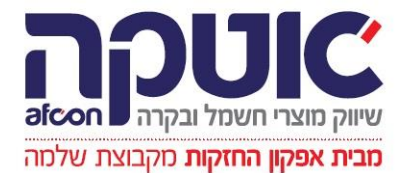

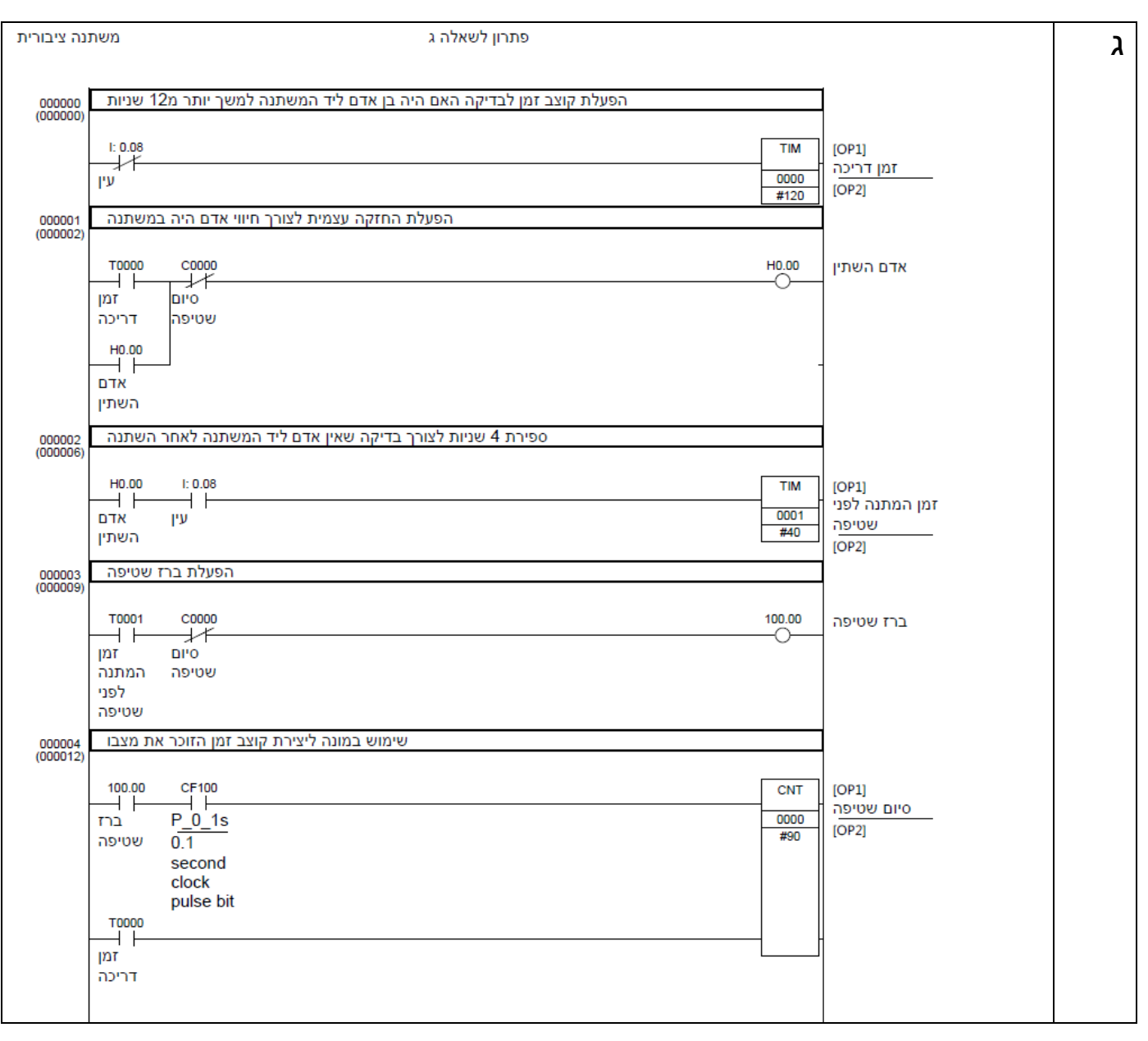

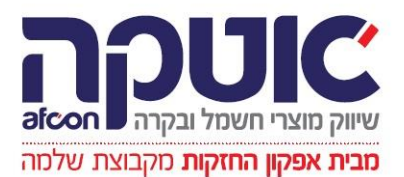

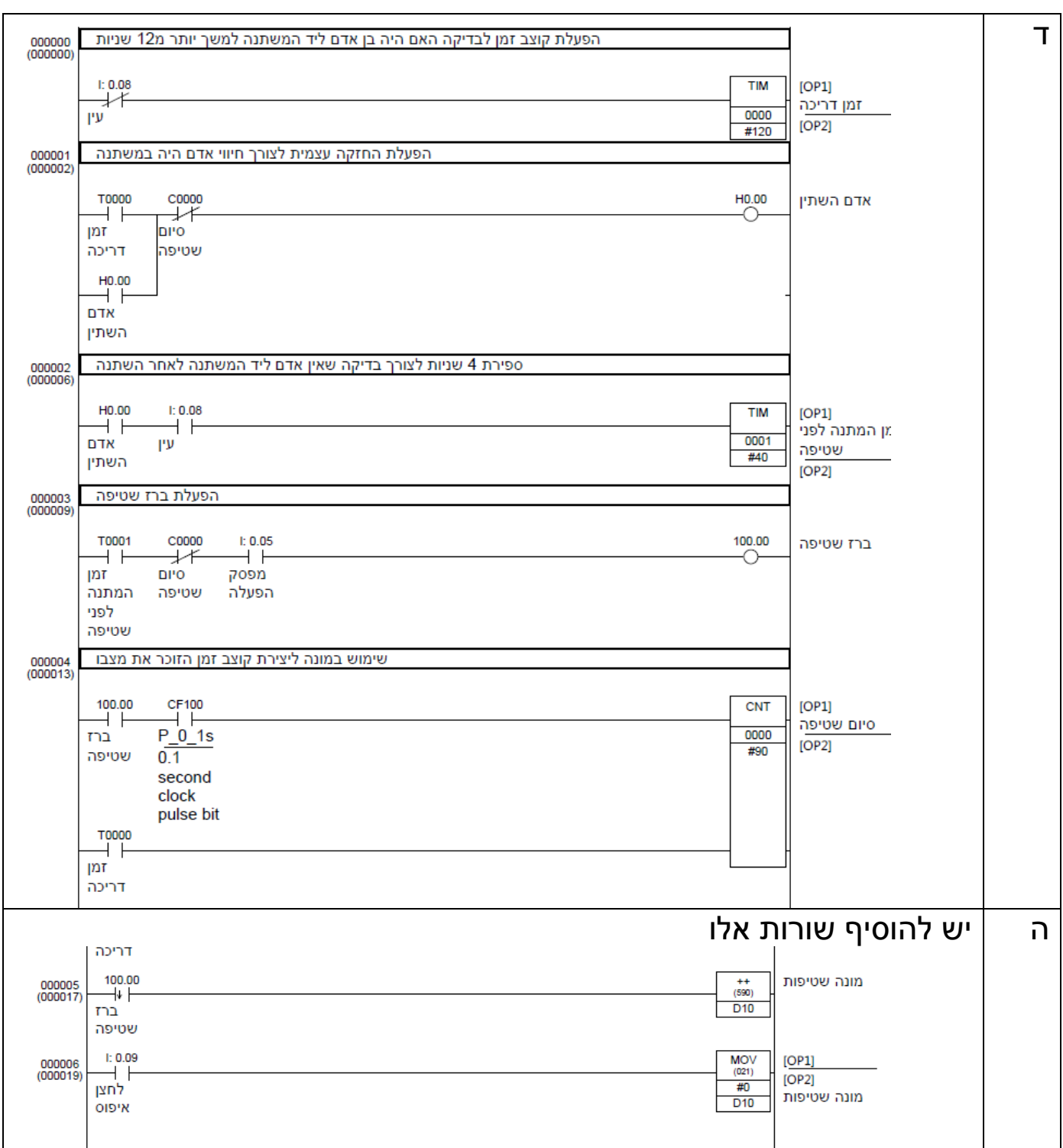

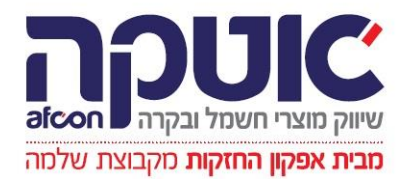

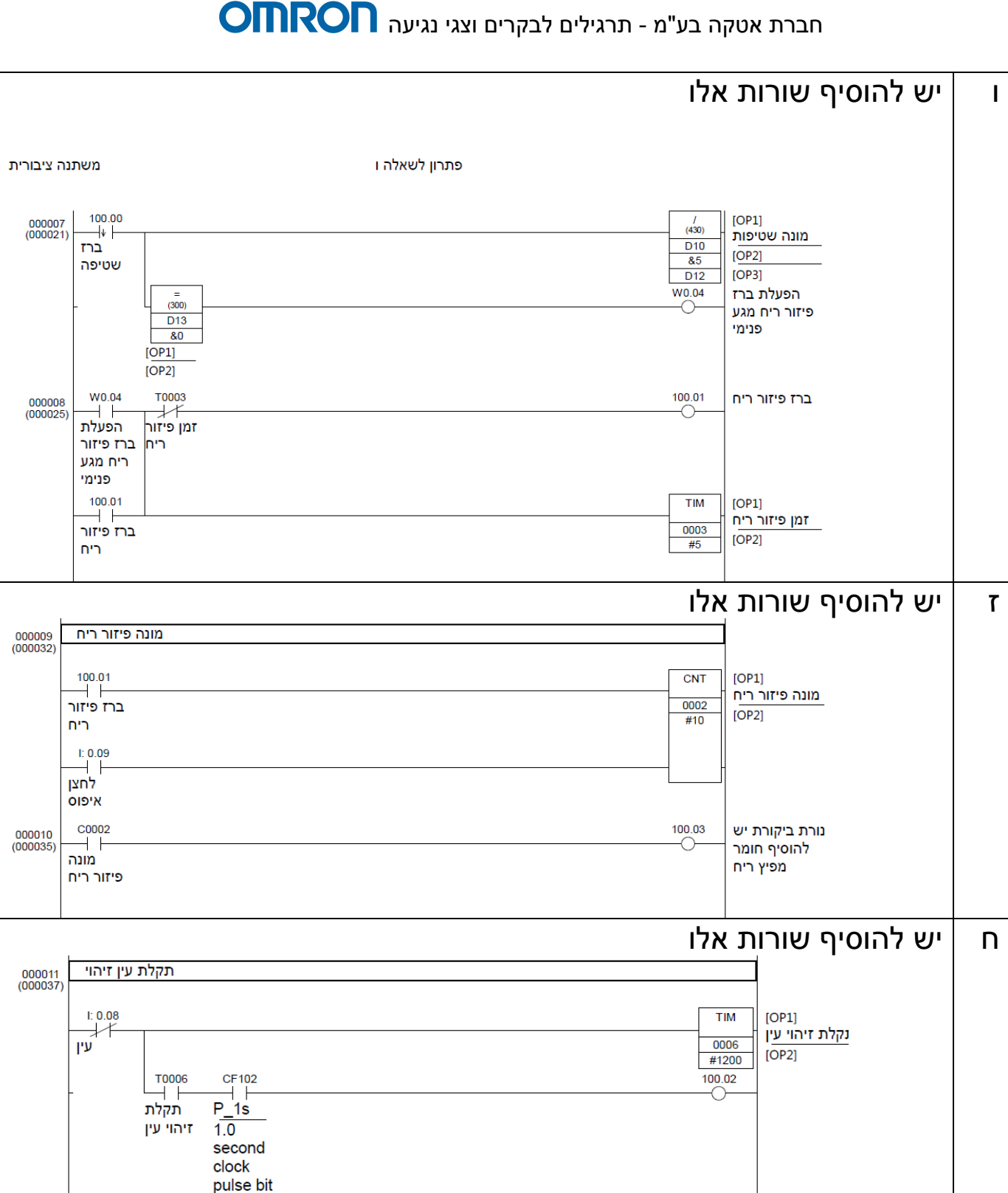

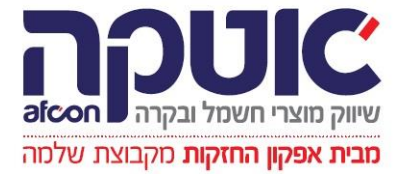

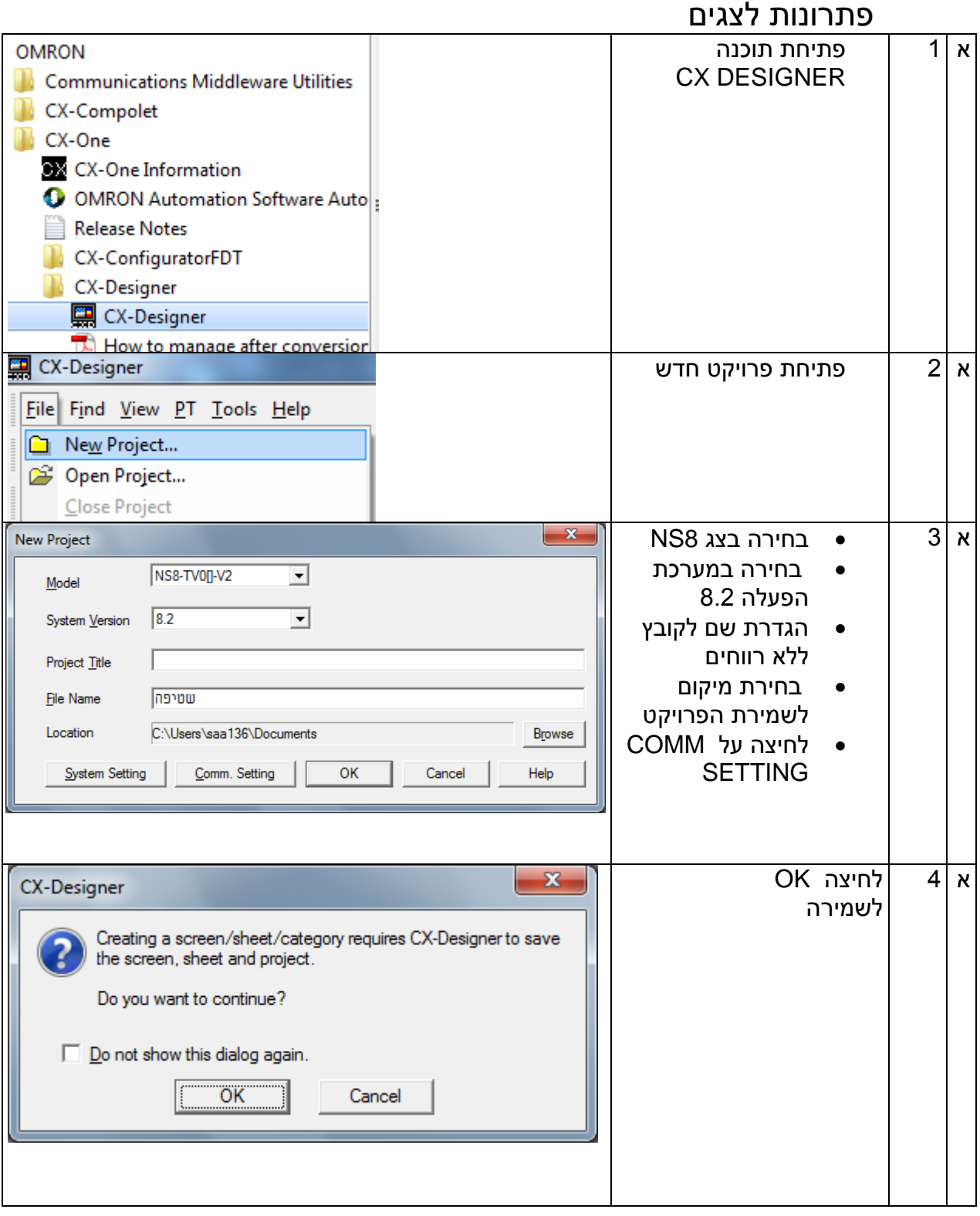

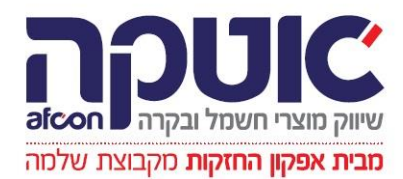

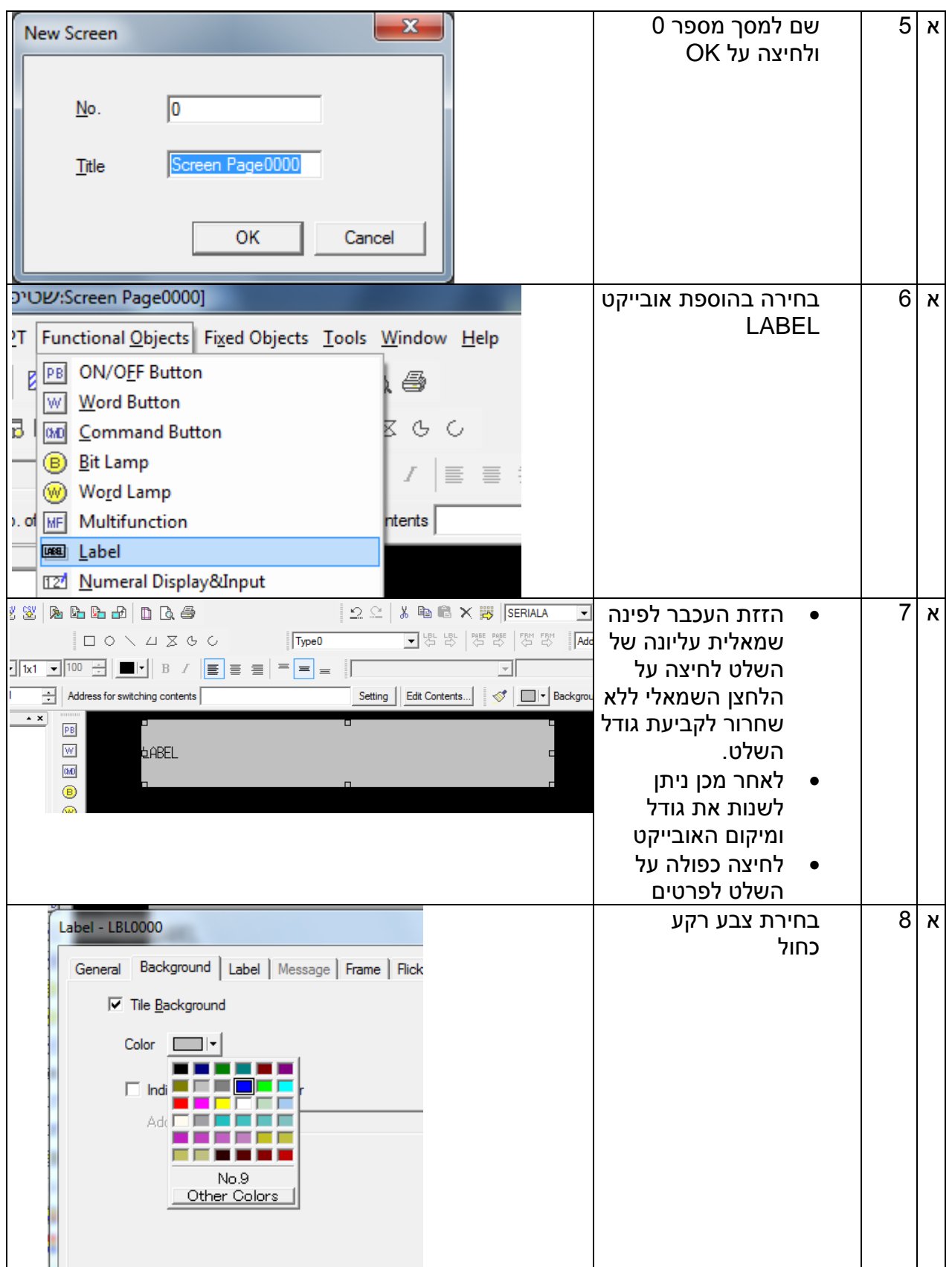

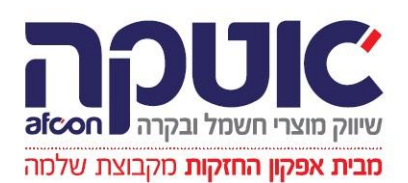

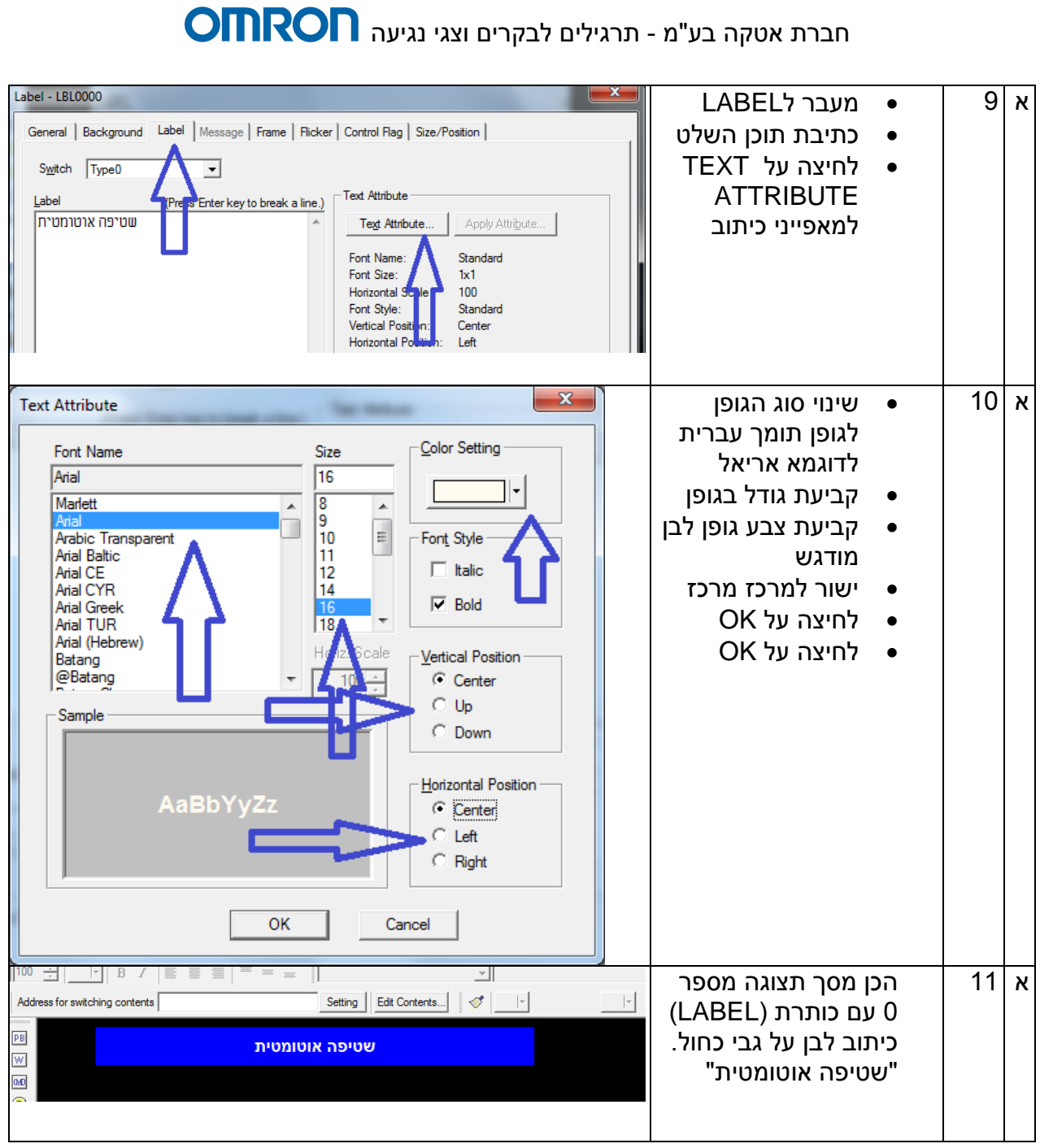

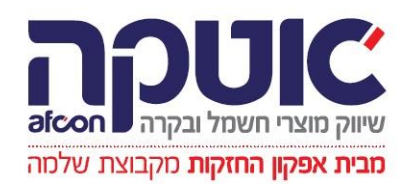

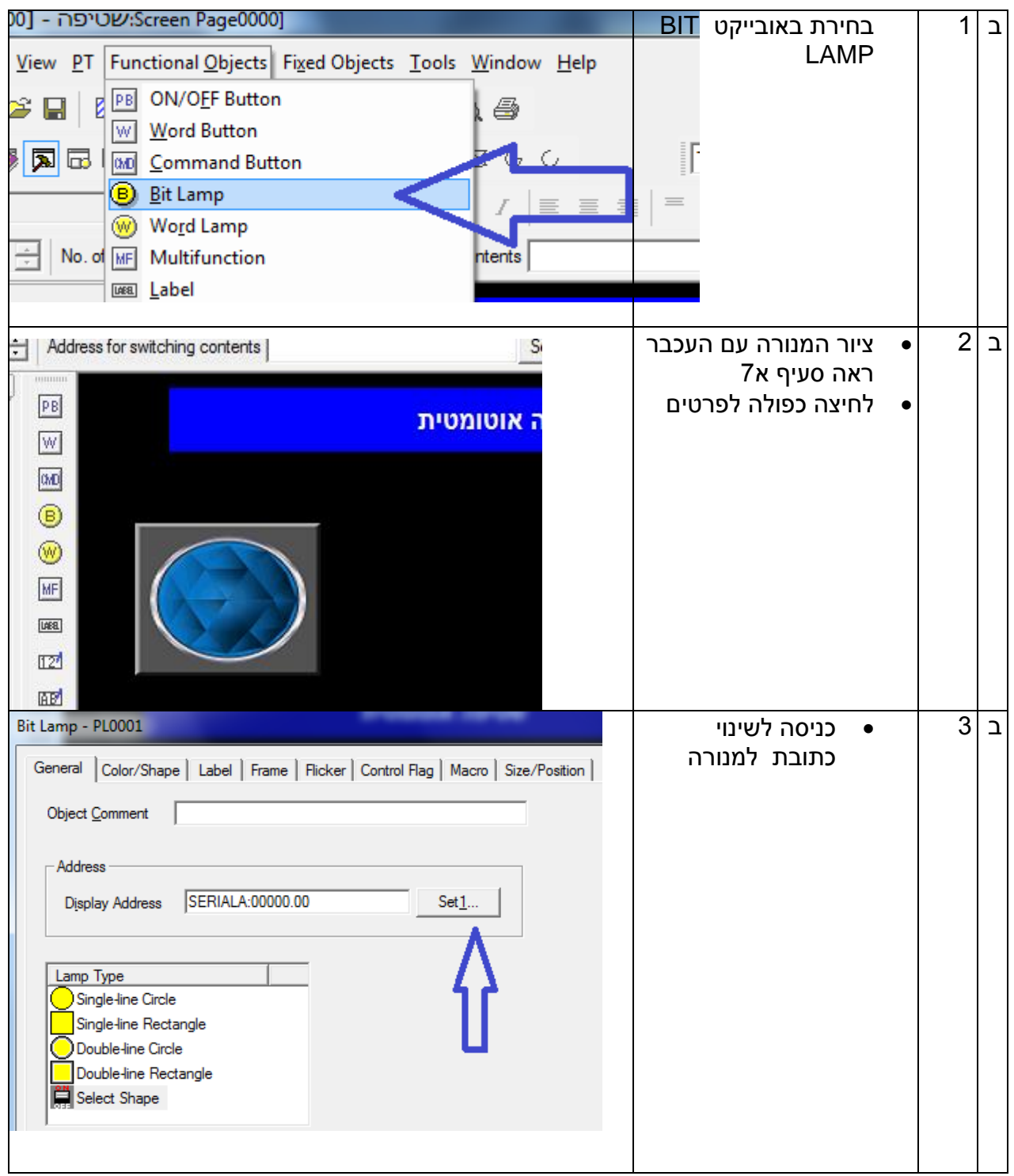

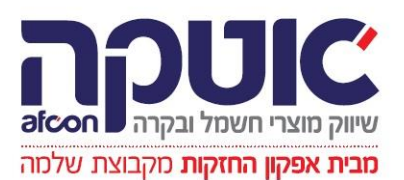

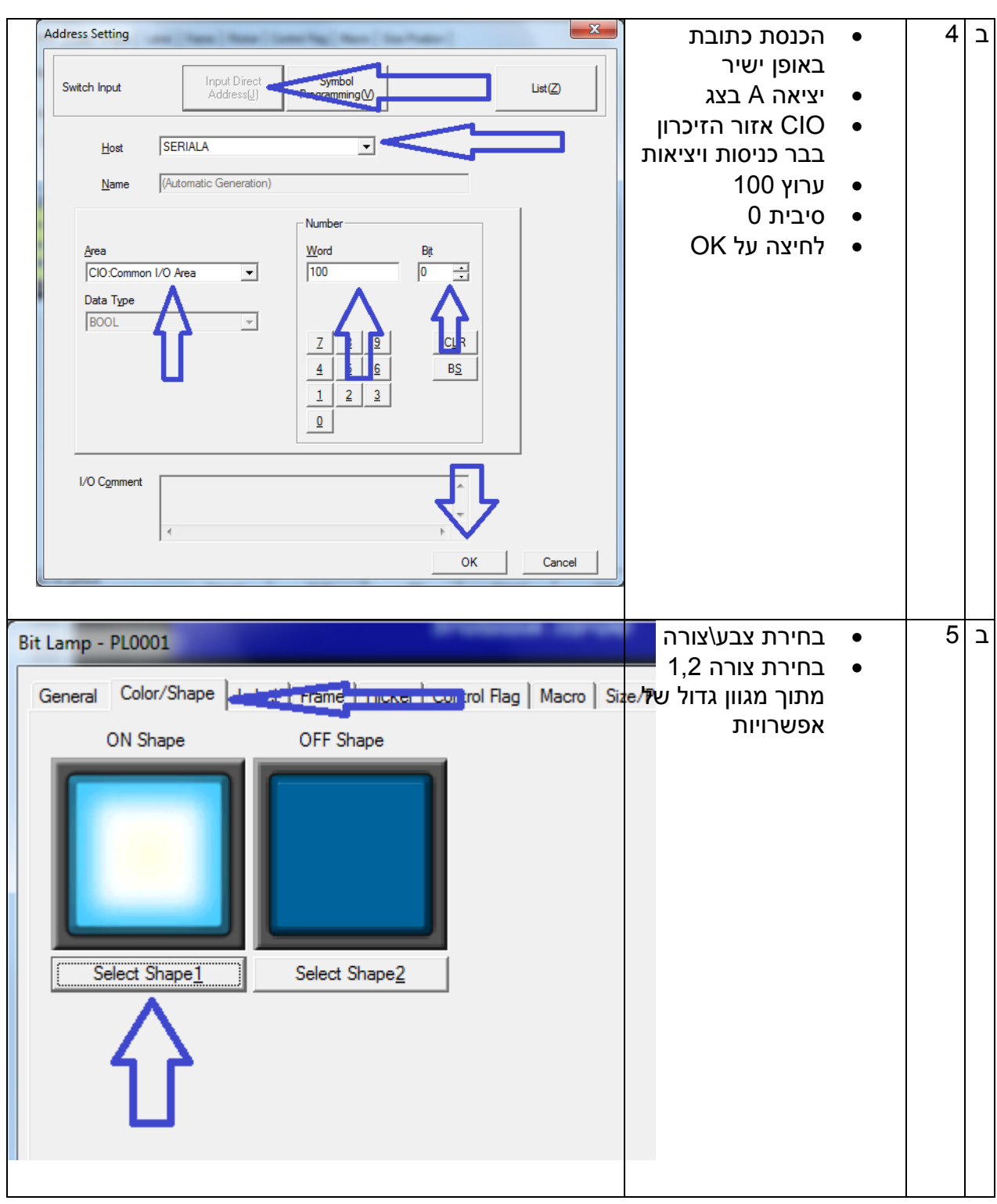

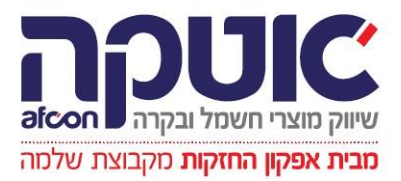

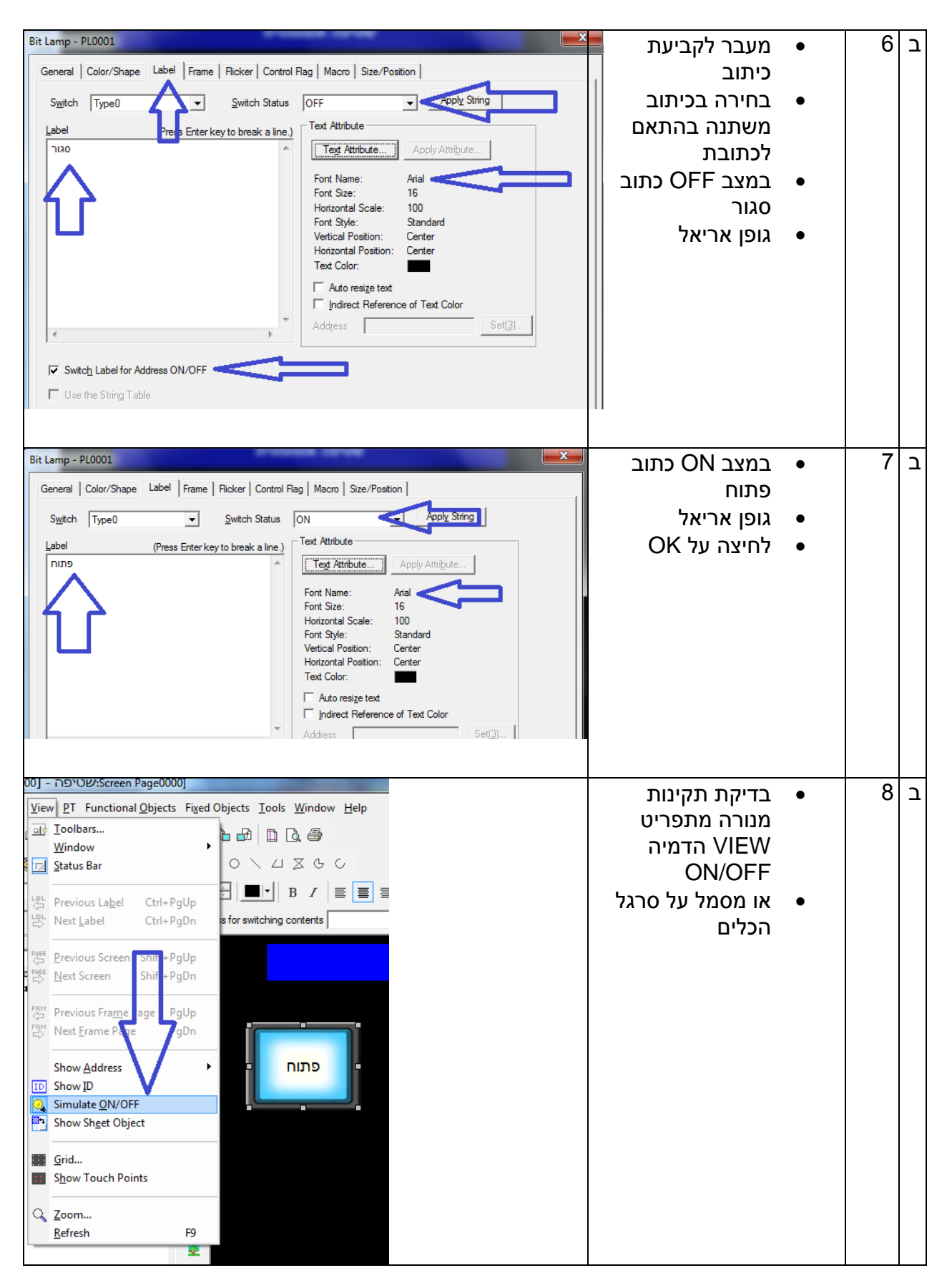

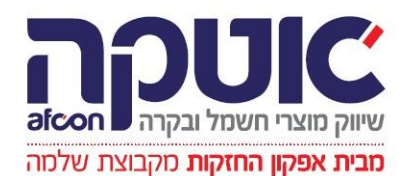

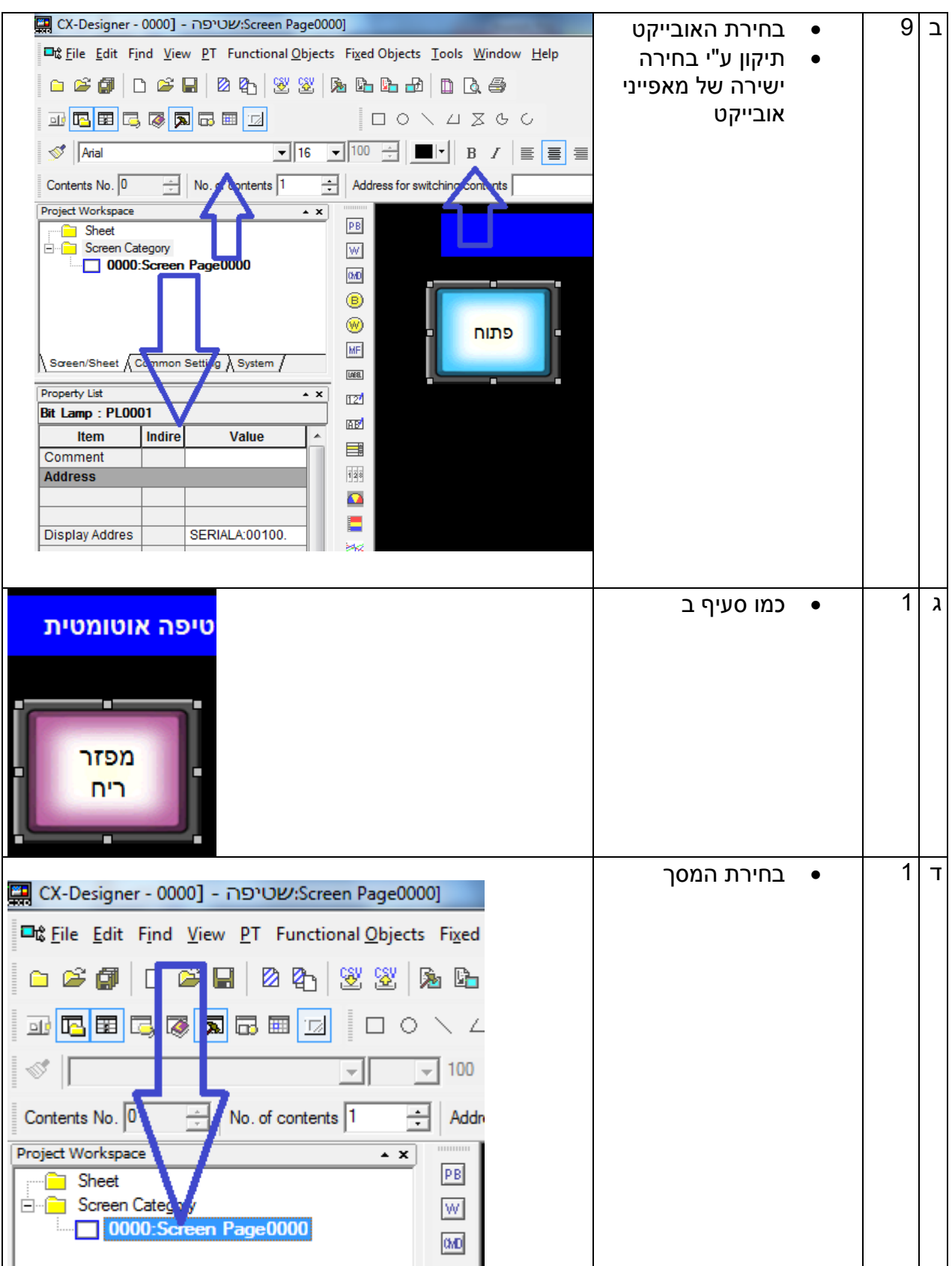

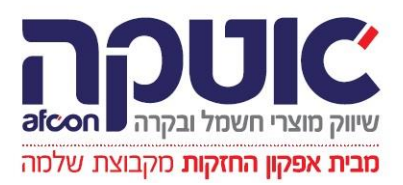

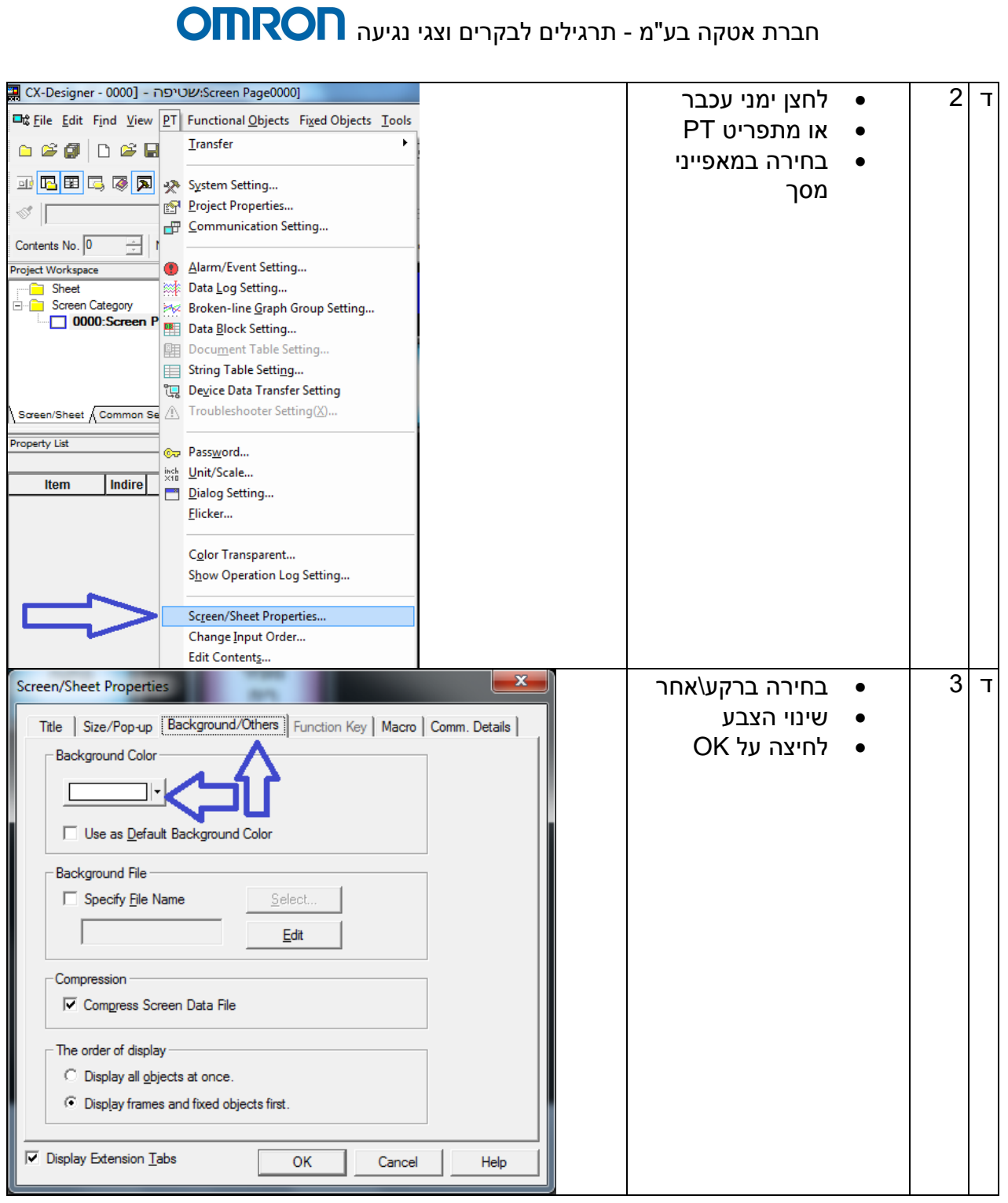

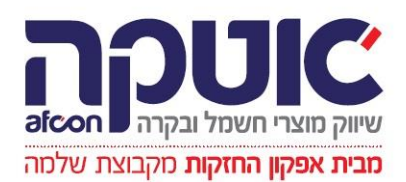

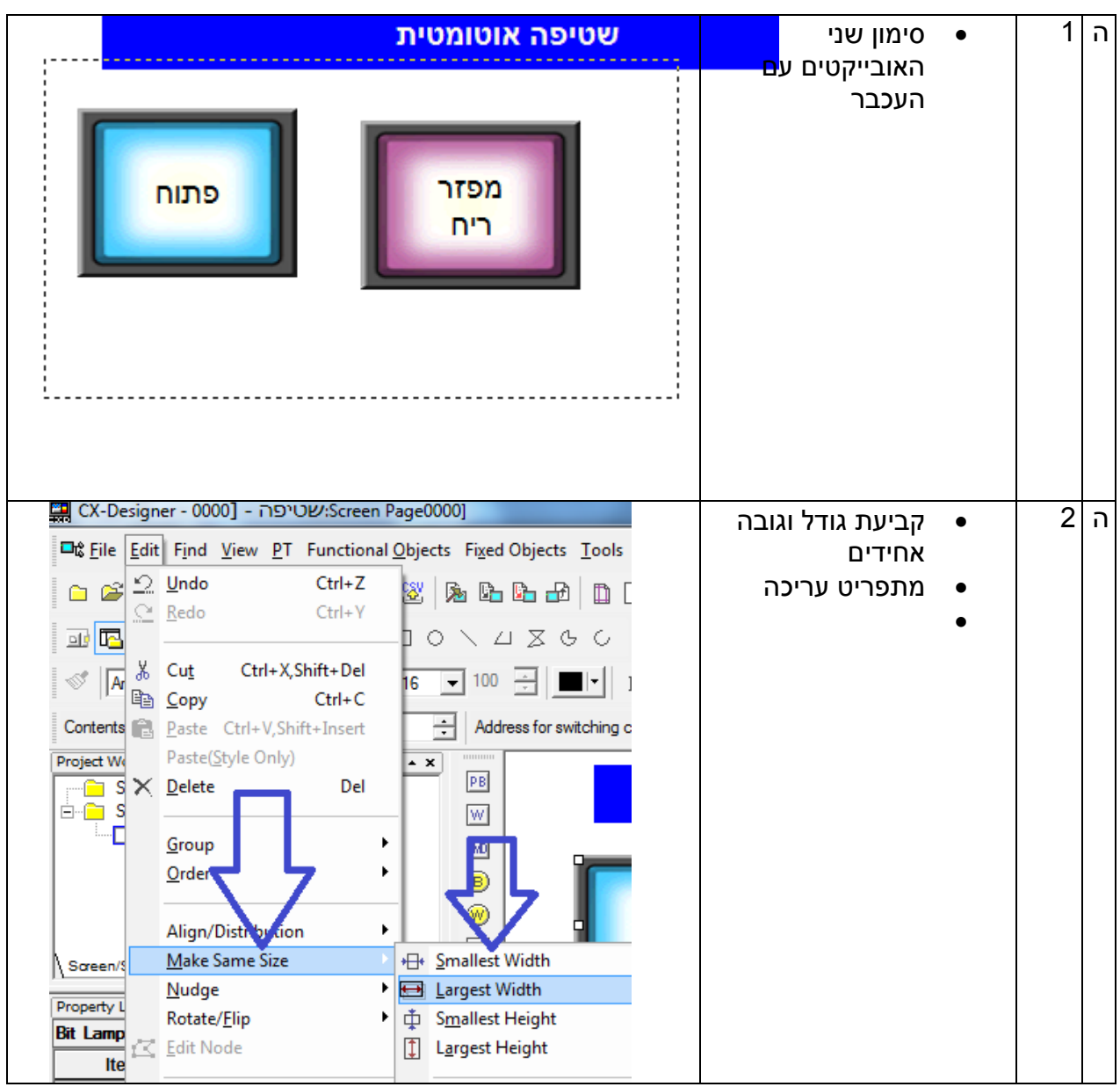

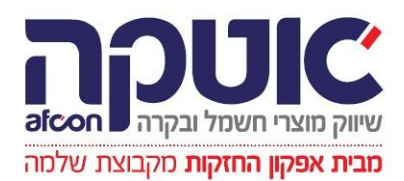

#### ...<br>Screen PageUUU ו- CX-Designer - UUUU ו- CX-Designer - UUUU ה 3 יישור כלפי מעלה The File Edit Find View PT Functional Objects Fixed Objects Tools Wind מתפריט עריכה G & 2 Undo  $Ctrl + Z$  $8$  a b b d d b  $\alpha$   $\in$  $Ctrl+V$ P Redo 國國  $10 \times 4 \times 6$  C  $\overline{15p}$  $\frac{1}{26}$  Cut Ctrl+X,Shift+Del  $\mathbb{S}$   $\overline{A}$  $\overline{16}$   $\overline{ }$   $\overline{ }$   $\over$ <sup>i</sup> Copy  $Ctrl + C$ Contents **B**aste Ctrl Address for switching conten ift+Insert Paste(Style Project Wo  $\overline{\phantom{0}}$   $\overline{\phantom{0}}$  $\frac{1}{\Box \Box}$  S  $\times$  Delete  $\boxed{\mathsf{PB}}$ Del  $\mathsf{W}$ Ŀ۵ Group  $0d0$  $Order$ </u>  $\circledcirc$ Align/Distribution **B** Align Left Make Same Size  $\blacktriangleright$ 島 <u>C</u>enter in a 0  $\sqrt{\frac{3}{2}}$ 릨 Align Right k Nudge Property I Rotate/Flip **Bit Lamp** Edit Node **TTT** Align Top Ite **III** Center in a Row [CX-Designer - 0000] - ODU יפה CX-Designer - 0000] ו  $\vert$  + הוספת אובייקט  $\vert$  1 מונה שטיפות 回d File Edit Find View PT | Functional Objects | Fixed Objects Tools בחירה בהצגת D & H & PE ON/OFF Button 白发阑 והכנסת מספר Word Button W **亚BEE G @ A G M** <u>C</u>ommand Button **B** Bit Lamp  $\mathcal{S}$  Arial (W) Word Lamp Contents No. 0 No. of MF Multifunction **Label** Project Workspace 12 Numeral Display&Input Sheet Ė-f Screen Cate **AD String Display&Input**  $\Box$  0000: Screen Pa ו 2 ציור המונה כמו בסעיף א7 לחיצה כפולה על המונה למאפייניםמפזר פתוח ריח -99999 D ō

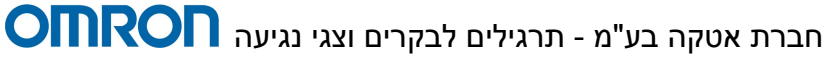

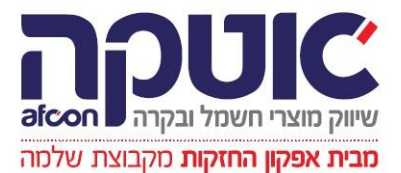

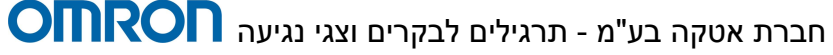

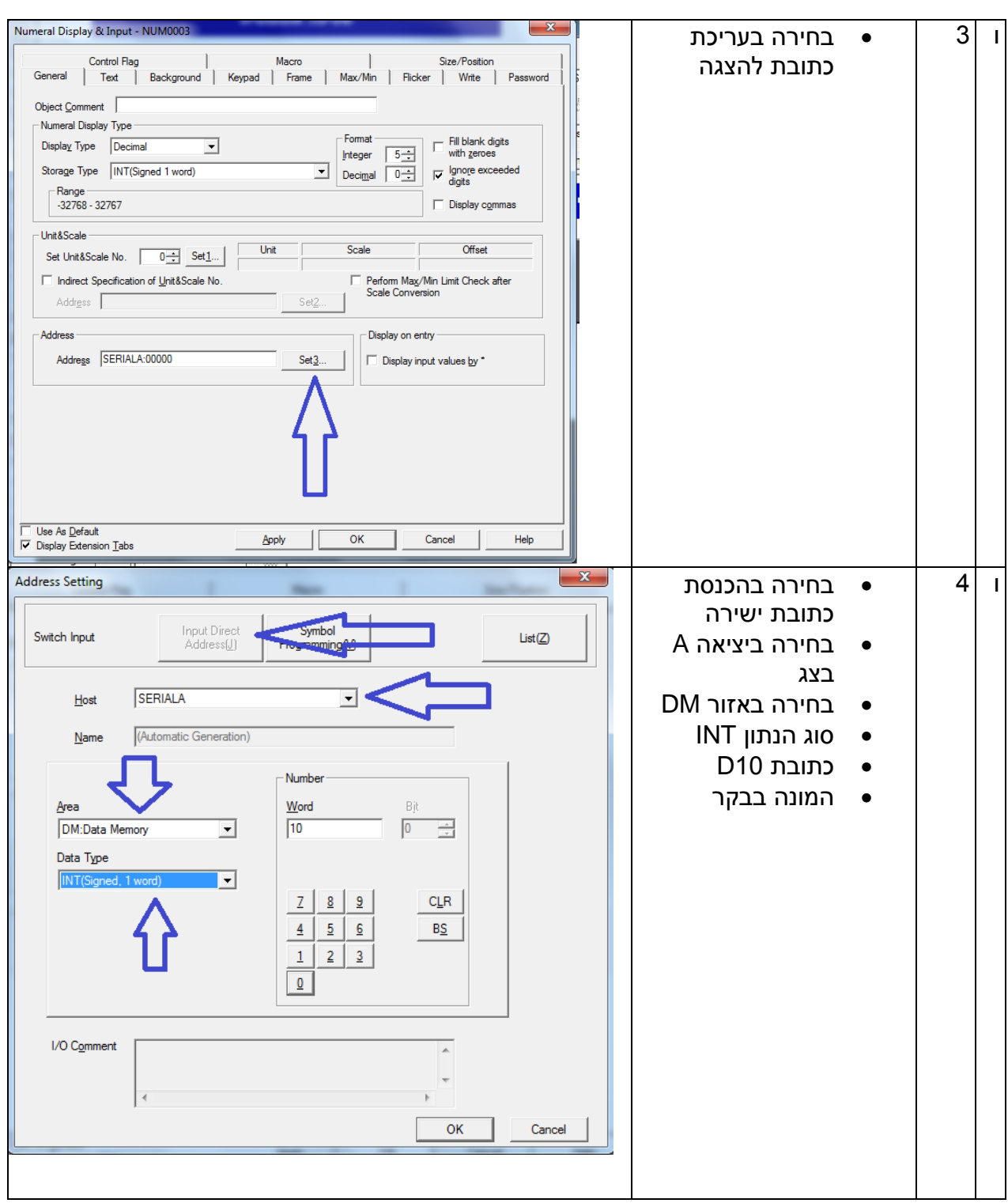

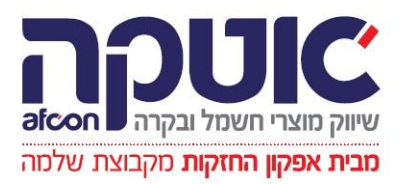

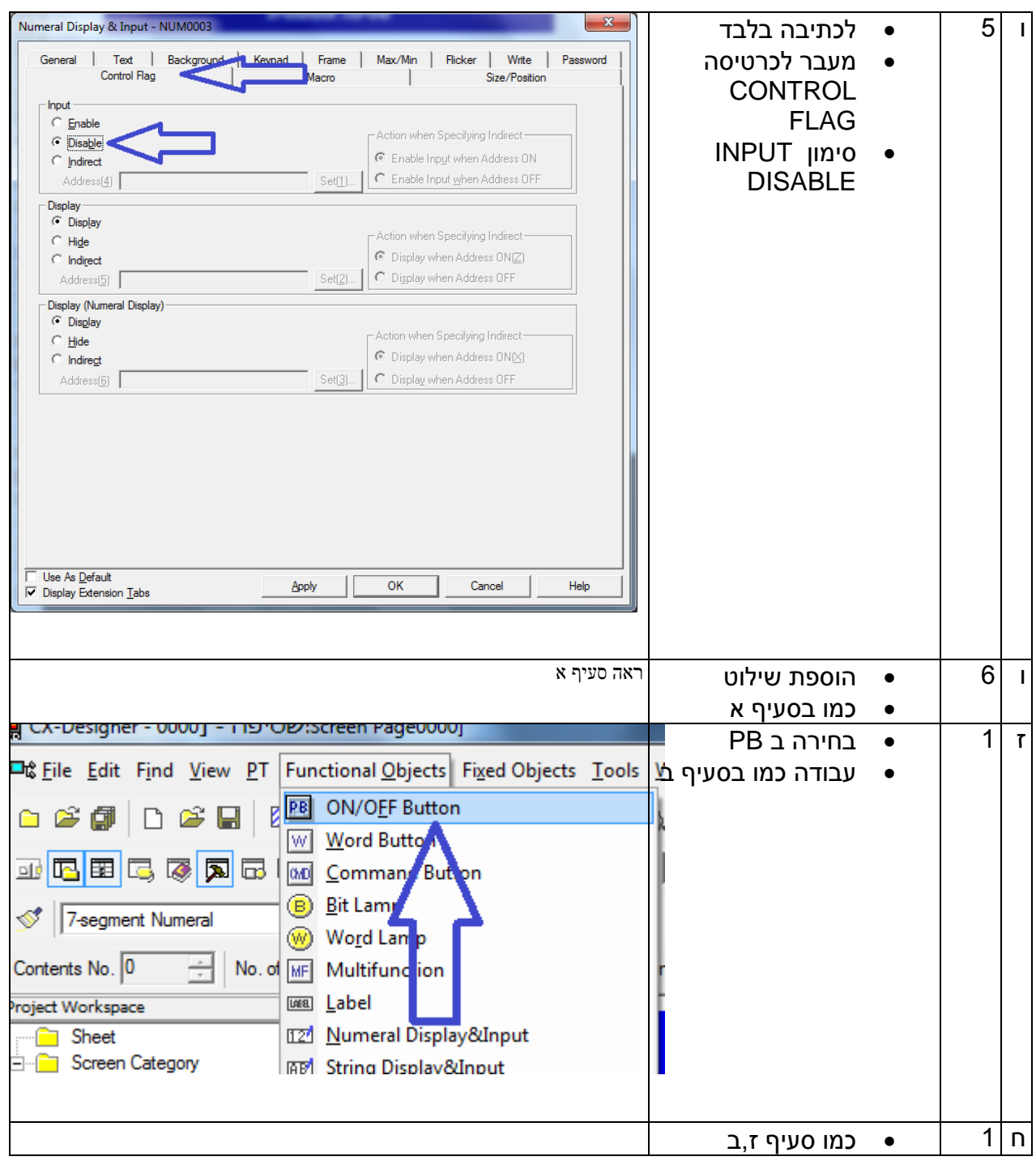

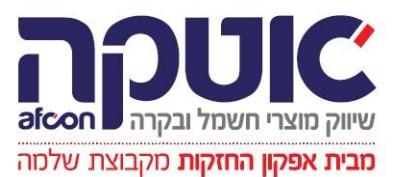

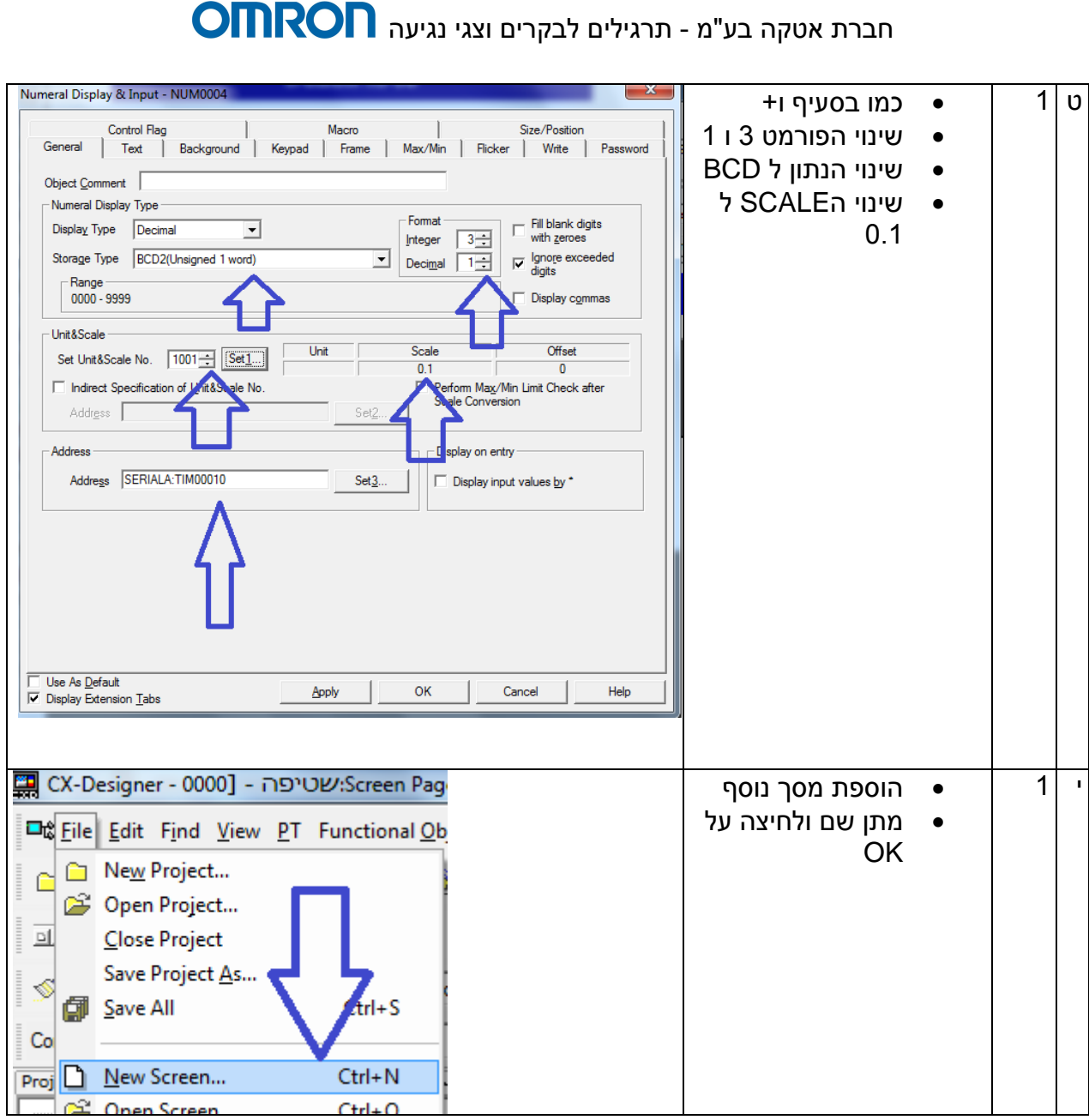

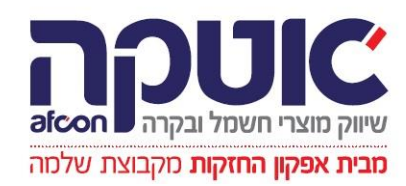

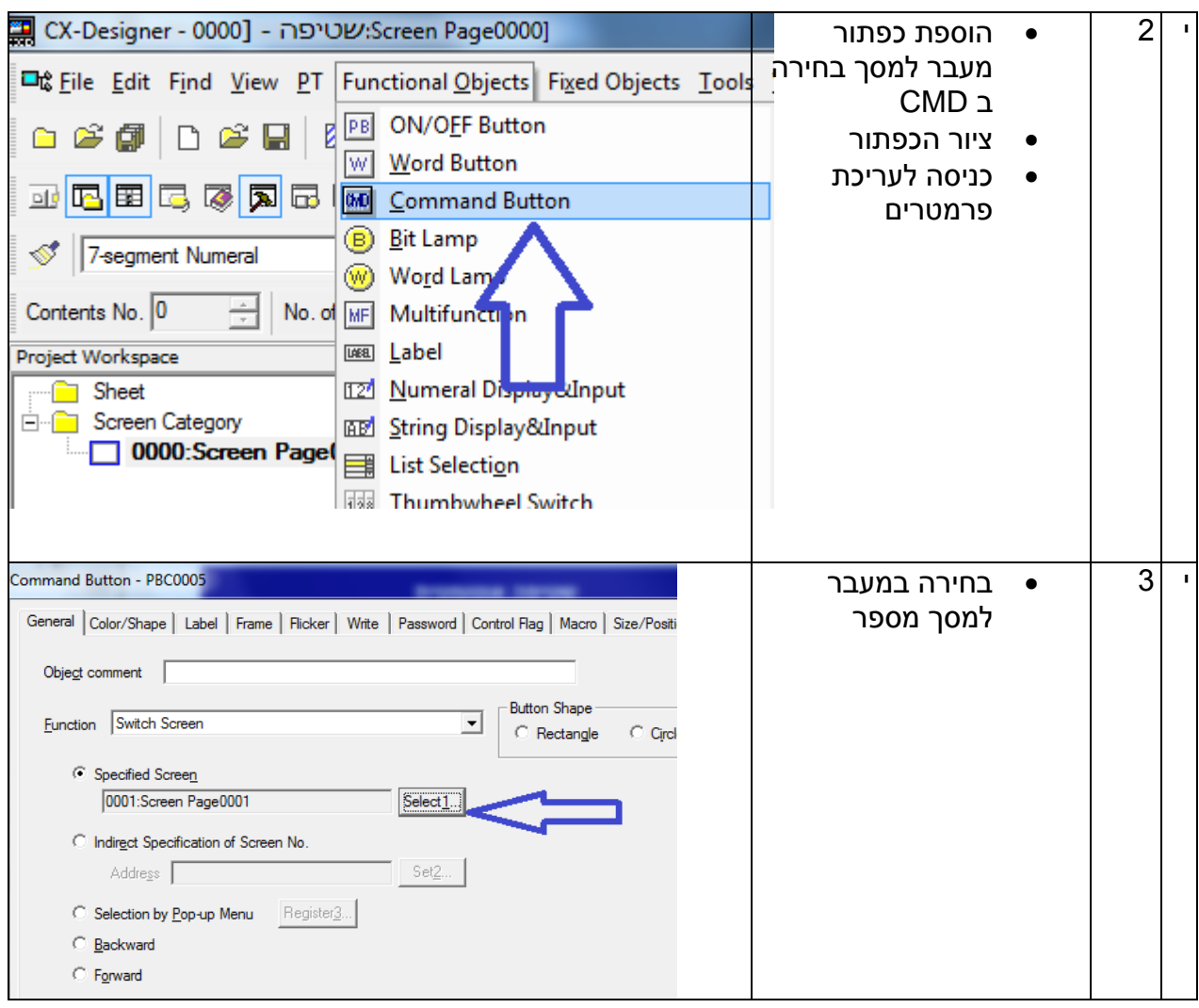

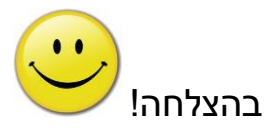

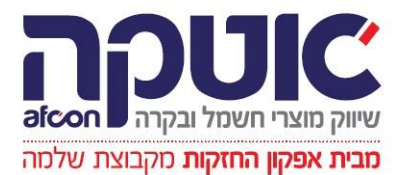